Dell SupportAssist Version 1.1 - Benutzerhandbuch

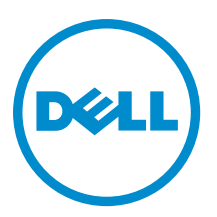

# <span id="page-1-0"></span>Anmerkungen, Vorsichtshinweise und Warnungen

ANMERKUNG: Eine ANMERKUNG liefert wichtige Informationen, mit denen Sie den Computer besser einsetzen können.

VORSICHT: Ein VORSICHTSHINWEIS macht darauf aufmerksam, dass bei Nichtbefolgung von Anweisungen eine Beschädigung der Hardware oder ein Verlust von Daten droht, und zeigt auf, wie derartige Probleme vermieden werden können.

WARNUNG: Durch eine WARNUNG werden Sie auf Gefahrenquellen hingewiesen, die materielle Schäden, Verletzungen oder sogar den Tod von Personen zur Folge haben können.

#### **©** 2012 Dell Inc.

Ø

In diesem Text verwendete Marken: Dell™, das Dell Logo, Dell Boomi™, Dell Precision™, OptiPlex™, Latitude™, PowerEdge™, PowerVault™, PowerConnect™, OpenManage™, EqualLogic™, Compellent,™ KACE™, FlexAddress™, Force10™ und Vostro™ sind Marken von Dell Inc. Intel®, Pentium®, Xeon®, Core® und Celeron® sind eingetragene Marken der Intel Corporation in den USA und anderen Ländern. AMD® ist eine eingetragene Marke und AMD Opteron™, AMD Phenom™ und AMD Sempron™ sind Marken von Advanced Micro Devices, Inc. Microsoft®, Windows®, Windows Server®, Internet Explorer®, MS-DOS®, Windows Vista® und Active Directory® sind Marken oder eingetragene Marken der Microsoft Corporation in den USA und/oder anderen Ländern. Red Hat® und Red Hat® Enterprise Linux® sind eingetragene Marken von Red Hat, Inc. in den USA und/oder anderen Ländern. Novell® und SUSE® sind eingetragene Marken von Novell Inc. in den USA und anderen Ländern. Oracle® ist eine eingetragene Marke von Oracle Corporation und/oder ihren Tochterunternehmen. Citrix®, Xen®, XenServer® und XenMotion® sind eingetragene Marken oder Marken von Citrix Systems, Inc. in den USA und/oder anderen Ländern. VMware®, Virtual SMP®, vMotion®, vCenter® und vSphere® sind eingetragene Marken oder Marken von VMWare, Inc. in den USA oder anderen Ländern. IBM® ist eine eingetragene Marke von International Business Machines Corporation.

2012 - 10

Rev. A00

# Inhaltsverzeichnis

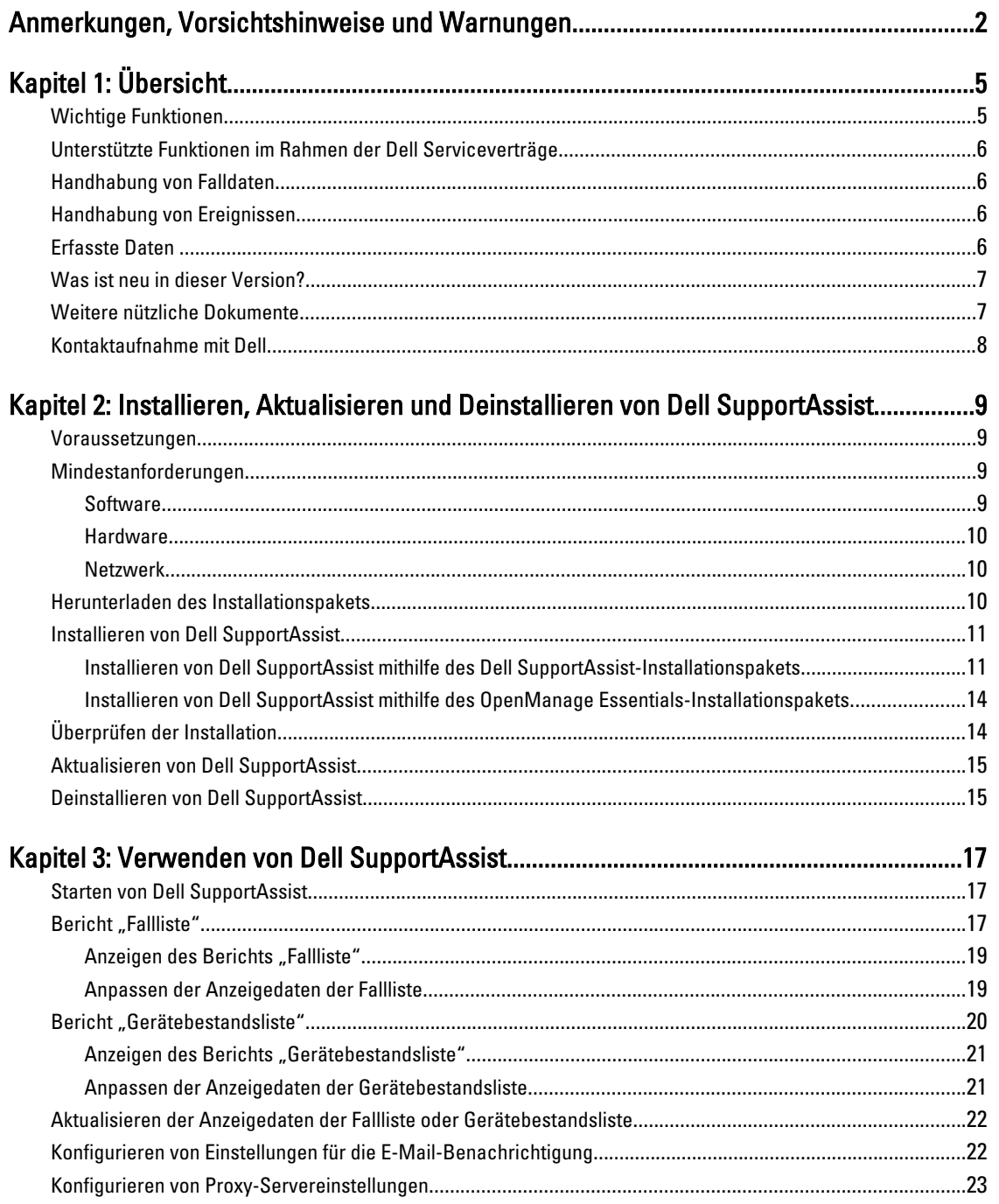

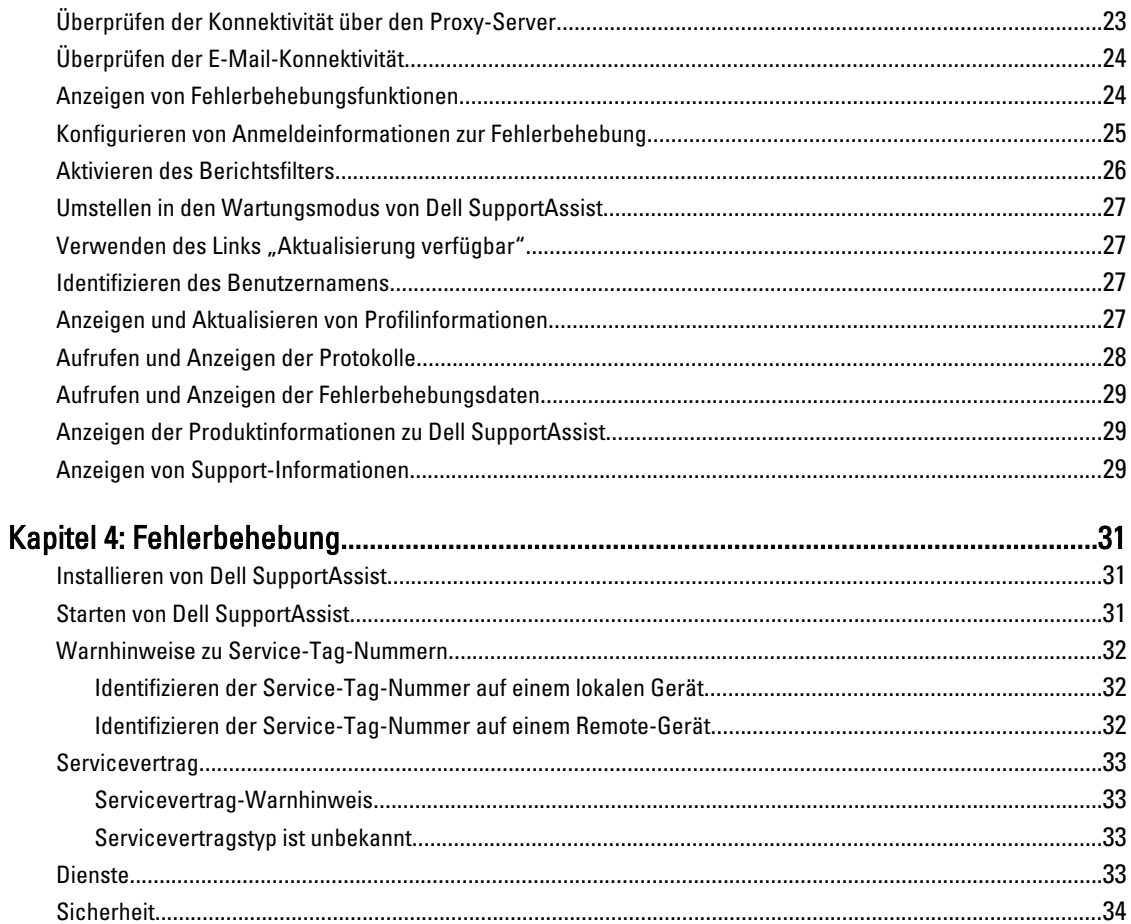

# <span id="page-4-0"></span>Übersicht

Dell SupportAssist erfasst Informationen zu Ihrer Computer-Hardware und -Software und erstellt bei Auftreten von Störungen automatisch Support-Fälle. Auf diese Weise kann Ihnen Dell erweiterte, persönliche und effiziente Support-Leistungen zur Verfügung stellen. Dell verwendet diese Daten, um allgemeine Probleme zu lösen und die Produkt- und Dienstfunktionen, die Sie am häufigsten verwenden, weiterzuentwickeln und zu vermarkten.

SupportAssist ist in Dell OpenManage Essentials integriert, um unter Verwendung der vorhandenen Umgebungsdaten Support-Funktionen für die folgenden Dell Enterprise-Server- und Speicherlösungen bereitzustellen:

- Dell PowerEdge-Server, auf denen Folgendes ausgeführt wird:
	- Microsoft Windows 2008 Standard, Enterprise oder R2
	- Red Hat Enterprise Linux 5.5
	- SUSE Enterprise Linux 10 oder 11
	- VMware ESX oder ESXi 3.5, 4.x oder 5.0
- Dell PowerVault MD-Speicher-Arrays
- Dell PowerConnect-Ethernet-Switches

ANMERKUNG: SupportAssist unterstützt keine CloudEdge- oder PowerEdge-C-Server. Ø

SupportAssist bietet außerdem umfassende Berichtsfunktionen für Geräte, Support-Fälle und Serviceverträge.

Sie können Informationen über die von OpenManage Essentials verwalteten Dell Geräte und die zugehörigen Support-Fälle in den Registern Gerätebestand und Fallliste im Dell SupportAssist-Dashboard abrufen.

Die Ausstattung Ihres OpenManage Essentials-Servers mit SupportAssist geschieht auf freiwilliger Basis und ermöglicht Ihnen verbesserte Support-Leistungen, Produkte und Dienste, die genau auf Ihre Anforderungen abgestimmt sind.

### Wichtige Funktionen

Dell SupportAssist enthält folgende wichtige Funktionen:

- Remote-Überwachung Überwacht die Hardware und informiert über kritische Warnungen.
- Automatisierte Protokoll- und Konfigurationserfassung Die für die Fehlerbehebung erforderlichen Informationen werden automatisch erfasst und an Dell gesendet.
- Automatische Support-Fall-Erstellung Empfängt OpenManage Essentials von Ihrer Hardware eine kritische Warnung, werden die zugehörigen Informationen an Dell gesendet und es wird automatisch eine Service-Anforderung erstellt. Ein Mitarbeiter des technischen Supports von Dell wird sich in Bezug auf die Warnung mit Ihnen in Verbindung setzen und Ihnen bei der Behebung der Störung behilflich sein.

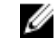

ANMERKUNG: Support-Fälle, die vor der Installation von SupportAssist geöffnet wurden, werden nicht im SupportAssist-Dashboard angezeigt.

• Proaktiver Teileversand – Wenn der Mitarbeiter des technischen Supports von Dell bei der Analyse Ihrer Fehlerbehebungsdaten feststellt, dass in Ihrer Umgebung ein Teil ersetzt werden muss, wird Ihnen nach Ihrer Einwilligung ein Ersatzteil zugestellt.

1

# <span id="page-5-0"></span>Unterstützte Funktionen im Rahmen der Dell Serviceverträge

Die in Ihrer Umgebung unterstützten Funktionen können je nach Dell Servicevertrag unterschiedlich sein. In der folgenden Tabelle werden die verfügbaren Funktionen der Serviceverträge Dell Basic Hardware und Dell ProSupport verglichen.

#### Tabelle 1. Funktionsvergleich

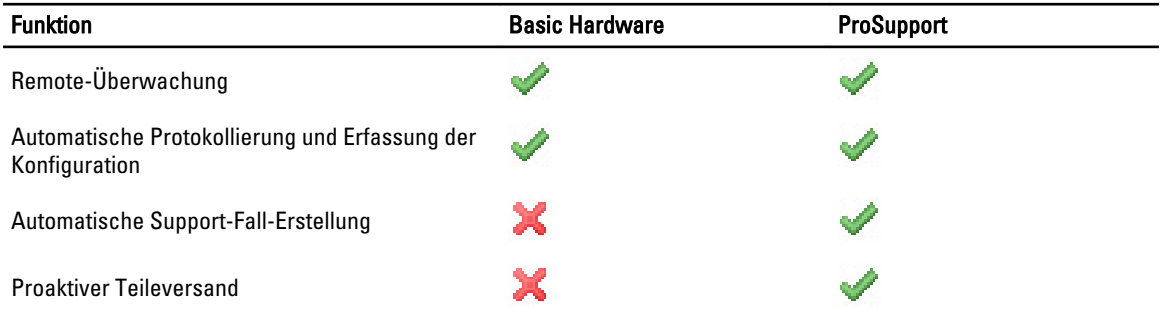

## Handhabung von Falldaten

Um eine bessere Leistung zu erzielen, werden die Dell SupportAssist-Falldaten vor der Anzeige im Dashboard gecacht, d.h. sie werden nicht in Echtzeit angezeigt. Folgendes geschieht beim Starten von SupportAssist:

- SupportAssist fragt bei Dell alle drei Minuten an, ob Fälle mit dem Status Eingereicht vorhanden sind, um zu bestimmen, ob der Fallstatus aktualisiert werden muss.
- SupportAssist ermittelt, wann die Falldaten für einen eingereichten Fall zuletzt aktualisiert wurden. Anschließend fragt das System alle Fälle ab, deren gecachte Statusinformationen in den letzten drei Minuten abgelaufen sind.
- SupportAssist fragt bei Dell alle 15 Minuten an, ob Fälle vorhanden sind, die einen anderen Status als Eingereicht aufweisen.

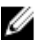

**ANMERKUNG:** Wenn die Daten für einen bestimmten Fall bei der nächsten Abfrageuhrzeit älter als 15 Minuten sind, fragt SupportAssist diese Daten bei der aktuellen Abfrage an. SupportAssist kann daher nur alle zwölf Minuten Fälle abfragen, deren Falldaten den Status Offen aufweisen.

# Handhabung von Ereignissen

Dell SupportAssist handhabt Ereignissturmbedingungen auf intelligente Weise und ermöglicht bis zu neun verschiedene Warnungen aus Ihrer von OpenManage Essentials verwalteten Umgebung in einem Zeitraum von 60 Minuten. Werden jedoch 10 oder mehr einzelne Warnungen empfangen, wechselt SupportAssist automatisch in den Wartungsmodus.

Der Wartungsmodus unterbindet die Verarbeitung weiterer Warnungen, sodass Sie Infrastrukturänderungen vornehmen können, ohne dass dabei unnötige Warnungen generiert werden. Nach Ablauf von 30 Minuten beendet SupportAssist den Wartungsmodus automatisch und nimmt die normale Warnungsverarbeitung wieder auf.

# Erfasste Daten

Dell SupportAssist überwacht kontinuierlich die Systemkonfigurationsdaten und Auslastungsinformationen Ihrer von OpenManage Essentials verwalteten Dell Computer-Hardware und Software. Es ist nicht die Absicht von Dell, auf persönliche Daten zuzugreifen oder diese zu erfassen, wie z. B. persönliche Dateien, Verlaufsinformationen des Web<span id="page-6-0"></span>Browsers oder Cookies. Sollten in Verbindung mit diesem Programm versehentlich persönliche Daten erfasst oder angezeigt werden, werden diese in Einklang mit der Dell Datenschutzrichtlinie behandelt.

Die Informationen, die in der Datenprotokolldatei verschlüsselt an Dell zurückgesendet werden, umfassen unter anderem die folgenden Datenkategorien:

- Benutzerinformationen: Computername, Domäne, IP-Adresse und Dell Service-Tag-Nummer.
- Hardwarekonfiguration: Installierte Geräte, Prozessor(en), Speicher, Netzwerkgeräte und Auslastung.
- Softwarekonfiguration: Betriebssystem, installierte Anwendungen und Auslastung der Anwendungen.

Weitere Informationen zu den erfassten Fehlerbehebungsinformationen finden Sie im Abschnitt Aufrufen und Anzeigen [der Fehlerbehebungsdaten.](#page-28-0)

### Was ist neu in dieser Version?

- Proxy-Server-Unterstützung Diese Funktion ermöglicht Ihnen die Konfiguration der Proxy-Servereinstellungen in Dell SupportAssist. Weitere Informationen finden Sie im Abschnitt [Konfigurieren von Proxy-](#page-22-0)[Servereinstellungen.](#page-22-0)
- Rollenbasierte Sicherheit Schränkt den Zugriff auf die Konfiguration von SupportAssist und die Überprüfung der E-Mail-Konnektivität ein. Nur Mitglieder der OpenManageEssentials-Administratorgruppe oder - Hauptbenutzergruppe können SupportAssist konfigurieren und die E-Mail-Konnektivität testen.
- Startlink Sie können SupportAssist über das Register "Erweiterungen" der OpenManage Essentials-Benutzeroberfläche (GUI) starten. Weitere Informationen finden Sie im Abschnitt [Starten von Dell SupportAssist](#page-16-0).
- Berichtsfilter Sie können SupportAssist so konfigurieren, dass keine Informationen zu Ihrer persönlichen Identifikation (PII) an Dell gesendet werden. Weitere Informationen finden Sie im Abschnitt [Berichtsfilter](#page-25-0)  [aktivieren.](#page-25-0)
- E-Mail-Benachrichtigung für Basic Hardware-Servicevertrag Sie werden per E-Mail benachrichtigt, wenn die im Basic Hardware-Servicevertrag abgedeckten Geräte potenzielle Hardwareprobleme melden.
- Angabe des Benutzernamens Der Benutzername des aktuellen Benutzers wird im Feld Angemeldet als in der oberen rechten Ecke des Dashboards angezeigt.
- Hinweis "Aktualisierung verfügbar" Zeigt an, ob eine aktualisierte Version von SupportAssist verfügbar ist. Weitere Informationen finden Sie im Abschnitt [Verwenden des Links "Aktualisierung verfügbar".](#page-26-0)
- Unterstützung für Integrated Dell Remote Access Controller (iDRAC7) und Dell PowerConnect-Ethernet-Switches – Überwacht Warnmeldungen von iDRAC7 und PowerConnect-Ethernet-Switches.

# Weitere nützliche Dokumente

Zusätzlich zu dieser Anleitung können Sie auf die folgenden Anleitungen zugreifen, die unter support.dell.com/manuals zur Verfügung stehen. Klicken Sie auf der Seite Handbücher auf Software und dann auf Systemverwaltung oder Tools für die Wartungsfähigkeit. Klicken Sie auf den entsprechenden Produktlink auf der rechten Seite, um auf die Dokumente zuzugreifen.

- Das Handbuch *Dell OpenManage Essentials User's Guide* (Benutzerhandbuch zu Dell OpenManage Essentials) enthält Informationen zur Installation, Konfiguration und Verwendung von OpenManage Essentials.
- Im Dokument Dell SupportAssist Version 1.1 Verifying the Installation (Überprüfung der Installation von Dell SupportAssist Version 1.1) sind Informationen zu Komponenten und Konfigurationen enthalten, die Sie überprüfen können, um sicherzustellen, dass SupportAssist erwartungsgemäß funktioniert.
- In den Versionshinweisen Dell SupportAssist Readme sind bekannte Probleme und Lösungen für SupportAssist aufgeführt.
- Im Dokument Dell System E-Support Tool User's Guide Dell System E-Support Tool User's Guide (Benutzerhandbuch zu Dell System E-Support Tool) werden Installation und Verwendung von Dell System E-Support Tool (DSET) zur Generierung von Berichten erläutert.
- <span id="page-7-0"></span>• Im Dokument *Dell Lasso User's Guide* (Benutzerhandbuch zu Dell Lasso) sind neben einer Übersicht zu Lasso Angaben zur Installation und zu den verschiedenen Methoden der Berichterzeugung enthalten.
- Das *Glossar* enthält Informationen zu den in diesem Dokument verwendeten Begriffen.

# Kontaktaufnahme mit Dell

ANMERKUNG: Wenn Sie nicht über eine aktive Internetverbindung verfügen, können Sie Kontaktinformationen U auch auf Ihrer Auftragsbestätigung, dem Lieferschein, der Rechnung oder im Dell-Produktkatalog finden.

Dell stellt verschiedene onlinebasierte und telefonische Support- und Serviceoptionen bereit. Da die Verfügbarkeit dieser Optionen je nach Land und Produkt variiert, stehen einige Services in Ihrer Region möglicherweise nicht zur Verfügung. So erreichen Sie den Vertrieb, den technischen Support und den Kundendienst von Dell:

- 1. Besuchen Sie support.dell.com.
- 2. Wählen Sie Ihre Supportkategorie.
- 3. Wenn Sie kein US-Kunde sind, wählen Sie unten auf support.dell.com ihren Ländercode aus oder wählen Sie All (Alle), um weitere Auswahlmöglichkeiten anzuzeigen.
- 4. Klicken Sie je nach Bedarf auf den entsprechenden Service- oder Support-Link.

2

# <span id="page-8-0"></span>Installieren, Aktualisieren und Deinstallieren von Dell SupportAssist

Dieses Kapitel enthält Informationen zum Installieren, Aktualisieren und Deinstallieren von Dell SupportAssist.

### Voraussetzungen

Folgende Voraussetzungen müssen erfüllt sein:

- Auf den Dell PowerEdge-Servern muss mindestens Version 1.0.1 von Dell OpenManage Essentials ausgeführt werden.
- Der Benutzer muss mit der Installation, Konfiguration und Verwendung von OpenManage Essentials vertraut sein.

Weitere Informationen zur Installation, Konfiguration und Verwendung von OpenManage Essentials sind im aktuellen Dell OpenManage Essentials User's Guide (Benutzerhandbuch zu Dell OpenManage Essentials) und in den Versionshinweisen Dell OpenManage Essentials Release Notes enthalten, die unter support.dell.com/manuals verfügbar sind.

VORSICHT: Dell unterstützt nicht die Installation oder den Betrieb von Dell SupportAssist und OpenManage Essentials auf demselben Server, auf dem auch Proactive Systems Management Enterprise (PSME) ausgeführt wird, und rät dringend davon ab, dies zu versuchen. Doppelt angelegte Fälle sowie sonstige unerwünschte Ergebnisse könnten die Folge sein. Darüber hinaus sind die OpenManage Essentials- und PSME-Trap-Empfänger nicht kompatibel, was zu SNMP-Trap-Störungen führen könnte.

# Mindestanforderungen

In diesem Abschnitt sind die Mindestanforderungen für Dell SupportAssist enthalten, die für die Bereitstellung von proaktivem Support für Dell PowerEdge (ab der 9. Generation), PowerVault MD-Arrays und -Speicherlösungen, iDRAC7 und Dell PowerConnect-Ethernet-Switches erfüllt sein müssen.

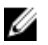

ANMERKUNG: Informationen über die SNMP-Konfiguration, Firewall-Einstellungen, Webdienste, unterstützten Anschlüsse und Protokolle für Ihre spezielle Umgebung finden Sie in den Dokumenten Dell SupportAssist Version 1.1 Verifying the Installation (Überprüfung der Installation von Dell SupportAssist Version 1.1) und Dell OpenManage Essentials User's Guide (Benutzerhandbuch für Dell OpenManage Essentials), die unter support.dell.com/manuals verfügbar sind.

### Software

Folgende Softwarekonfigurationen sind mindestens erforderlich:

- Dell OpenManage Essentials Version 1.0.1 oder höher.
- Optional: Betriebsfähige Installation von Dell OpenManage Server Administrator (OMSA) auf allen verwalteten PowerEdge-Geräten.
- Aktivierter SNMP-Agent auf allen verwalteten PowerEdge-, PowerVault-, iDRAC7- und PowerConnect-Geräten für die OpenManage Essentials-Ermittlung.
- <span id="page-9-0"></span>• Alle verwalteten PowerEdge-, PowerVault-, iDRAC7- und PowerConnect-Geräte sind für das Senden von SNMP-Traps an den OpenManage Essentials-Server konfiguriert.
- Alle verwalteten PowerEdge-, PowerVault-, iDRAC7- und PowerConnect-Geräte werden vom OpenManage Essentials-Server ermittelt, kategorisiert und in den Bestand aufgenommen.
- PowerVault Modular Disk Storage Manager (MDSM) ist auf dem OpenManage Essentials-Server installiert, um PowerVault MD Series-Arrays zu unterstützen.
- Zwischen den Domänen der Verwaltungsstation und den verwalteten Knoten muss eine vertrauenswürdige Verbindung bestehen.
- Microsoft .Net Framework 4.0
- Microsoft ASP.Net
- $\cdot$  IIS 7. $x$
- Web-Browser Internet Explorer 8, 9 oder 10 (32 Bit) und Mozilla Firefox 11 oder 12 (32 Bit); wird nur auf Windows-basierten Betriebssystemen unterstützt.

### **Hardware**

,

Im Folgenden finden Sie die empfohlenen Mindestkonfigurationen der Hardware:

#### Tabelle 2. Mindestkonfigurationen der Hardware

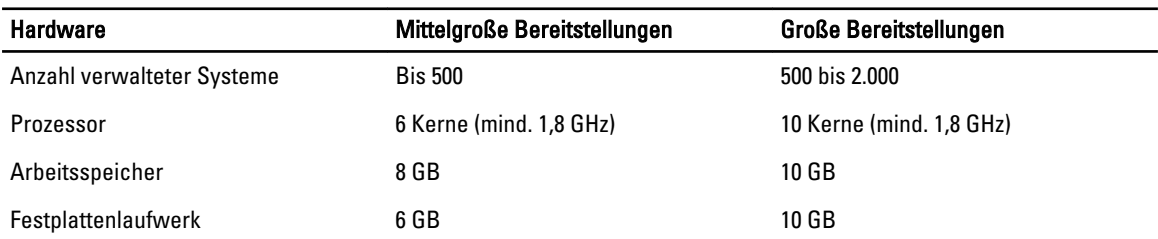

### Netzwerk

Folgende Netzwerkanforderungen müssen mindestens erfüllt sein:

- Internetverbindung Gbe-Standardnetzwerk.
- Port 443 muss auf dem OpenManage Essentials-Verwaltungsserver geöffnet sein.
- Der OpenManage Essentials-Verwaltungsserver, auf dem der Dell SupportAssist-Client installiert ist, muss in der Lage sein, über das HTTPS-Protokoll mit dem von Dell gehosteten Dell SupportAssist-Server zu kommunizieren.

### Herunterladen des Installationspakets

Sie können Dell SupportAssist unter Verwendung von einem der folgenden Installationspakete installieren:

- Dell SupportAssist-Installationspaket
- Dell OpenManage Essentials-Installationspaket (ab Version 1.1)

So können Sie das gewünschte Installationspaket herunterladen:

- 1. Öffnen Sie die Website support.dell.com, und machen Sie das SupportAssist-Installationspaket bzw. das OpenManage Essentials-Installationspaket ausfindig.
- 2. Laden Sie das jeweilige Installationspaket auf Ihren OpenManage Essentials-Verwaltungsserver herunter.

# <span id="page-10-0"></span>Installieren von Dell SupportAssist

Mit der Installation von SupportAssist stimmen Sie automatisch der Dell Endbenutzer-Lizenzvereinbarung zu, die Sie unter dell.com/softwarelicenseagreement nachlesen können, sowie der Dell Datenschutzrichtlinie, die unter dell.com/ privacy verfügbar ist. Die Nutzung von SupportAssist unterliegt außerdem den Bestimmungen Ihres Servicevertrags sowie den Geschäftsbedingungen für den Verkauf.

Sie können SupportAssist unter Verwendung von einem der folgenden Installationspakete installieren:

- Dell SupportAssist-Installationspaket. Weitere Informationen finden Sie im Abschnitt Installieren von Dell SupportAssist mithilfe des Dell SupportAssist-Installationspakets.
- OpenManage Essentials-Installationspaket. Weitere Informationen finden Sie im Abschnitt [Installieren von Dell](#page-13-0)  [SupportAssist mithilfe des OpenManage Essentials-Installationspakets.](#page-13-0)

### Installieren von Dell SupportAssist mithilfe des Dell SupportAssist-Installationspakets

Zur Installation von:

- 1. Klicken Sie auf dem Dell OpenManage Essentials-Verwaltungsserver mit der rechten Maustaste auf das SupportAssist-Installationspaket, und wählen Sie die Option Als Administrator ausführen aus.
	- ANMERKUNG: Microsoft User Access Control (UAC) setzt voraus, dass die Installation mit erhöhten Berechtigungen durchgeführt wird, die nur bei Auswahl der Option Als Administrator ausführen gegeben sind. Wenn Sie sich beim OpenManage Essentials-Server als Administrator angemeldet haben, können Sie zwar auf das Installationspaket doppelklicken, um SupportAssist zu installieren, allerdings zeigt UAC den Dialog Datei geöffnet - Sicherheitswarnung an, den Sie vor dem Fortfahren bestätigen müssen.

ANMERKUNG: Die Installation von SupportAssist setzt voraus, dass Sie Dell das Speichern bestimmter Informationen zu Ihrer persönlichen Identifikation (PII) gestatten. Dazu gehören u. a. Ihre Kontaktinformationen und die Anmeldeinformationen des lokalen Administrators. Die Installation von SupportAssist kann nur durchgeführt werden, wenn Sie Dell zum Speichern Ihrer PII berechtigt haben.

Das Dialogfeld Dell SupportAssist – InstallShield-Assistent wird angezeigt.

- 2. Wählen Sie in der Liste Nachstehend Sprache für die Installation auswählen eine Sprache aus, und klicken Sie auf OK.
	- ANMERKUNG: Wenn Sie die Installationssprache nach der Installation von SupportAssist ändern möchten, müssen Sie SupportAssist deinstallieren und anschließend neu installieren. Das Ändern der Standardsprache im Web-Browser wirkt sich nicht auf die im SupportAssist-Dashboard angezeigte Sprache aus.

Das Dialogfeld Installationsvorbereitung wird kurz angezeigt; anschließend wird das Dialogfeld Willkommen bei Dell SupportAssist angezeigt.

- 3. Lesen Sie sich die Geschäftsbedingungen durch, und klicken Sie dann auf Ich stimme zu. Das Dialogfeld Lizenzvereinbarung wird angezeigt.
- 4. Lesen Sie sich die Softwarelizenzvereinbarung durch, wählen Sie die Option Ich stimme den Bedingungen der Lizenzvereinbarung zu aus, und klicken Sie dann auf Weiter.

### Das Dialogfeld Registrierung wird angezeigt.

- 5. Geben Sie folgende Informationen ein:
	- Firmenname Der Firmenname muss mindestens ein druckfähiges Zeichen enthalten und darf aus maximal 256 Zeichen bestehen.
	- Wählen Sie in der Liste Land/Gebiet: Ihr Land bzw. Ihr Gebiet aus.
- 6. Klicken Sie auf Weiter.

Das Dialogfeld Informationen zur primären Kontaktperson wird angezeigt.

- 7. Geben Sie folgende Informationen zur primären Kontaktperson ein, an die Dell Warnhinweise, Fallstatus-Benachrichtigungen u.s.w. senden soll:
	- Vorname Der Vorname darf Buchstaben, Anführungszeichen [ ' ], Punkte [ . ] und Leerzeichen enthalten und darf aus maximal 50 Zeichen bestehen.
	- Nachname Der Nachname darf Buchstaben, Anführungszeichen [ ' ], Punkte [ . ] und Leerzeichen enthalten und darf aus maximal 50 Zeichen bestehen.
	- Telefonnummer Im Format 123-456-7890 oder 123-456-7890 x 123 (für die Angabe der Durchwahl). Die Telefonnummer muss mindestens 10 und darf maximal 50 Zeichen enthalten.
	- Alternative Telefonnummer Optionale Angabe, wobei dieselben Format- und Zeichenanforderungen gelten wie für die reguläre Telefonnummer.
	- Bevorzugte E-Mail-Sprache Wählen Sie in der Liste die gewünschte Sprache für SupportAssist-E-Mail-Benachrichtigungen aus.
	- E-Mail-Adresse Geben Sie die E-Mail-Adresse im Format name@firma.com an. Sie muss mindestens 5 und darf maximal 50 Zeichen enthalten.
	- Bei Fallerzeugung Fallinformationen per E-Mail empfangen Markieren Sie das Kontrollkästchen, wenn Sie per E-Mail informiert werden möchten, sobald SupportAssist einen Support-Fall anlegt.
- 8. Klicken Sie auf Weiter.

Das Dialogfeld Informationen zur sekundären Kontaktperson wird angezeigt.

- 9. Geben Sie folgende Informationen zur sekundären Kontaktperson ein, an die Dell Warnhinweise, Fallstatus-Benachrichtigungen u.s.w. senden soll:
	- Ø

ANMERKUNG: Obwohl die Informationen zur sekundären Kontaktperson nicht zwingend erforderlich sind, wird empfohlen, einen zweiten Benutzer einzutragen. Sollte die primäre Kontaktperson aus irgendeinem Grund nicht verfügbar sein, kann Dell Ihr Unternehmen zumindest über die sekundäre Kontaktperson kontaktieren. Sind sowohl die primäre als auch die sekundäre Kontaktperson mit einer gültigen E-Mail-Adresse konfiguriert, dann erhalten beide SupportAssist-E-Mails.

- Vorname Der Vorname darf Buchstaben, Anführungszeichen [ ' ], Punkte [ . ] und Leerzeichen enthalten und darf aus maximal 50 Zeichen bestehen.
- Nachname Der Nachname darf Buchstaben, Anführungszeichen [ ' ], Punkte [ . ] und Leerzeichen enthalten und darf aus maximal 50 Zeichen bestehen.
- Telefonnummer Im Format 123-456-7890 oder 123-456-7890 x 123 (für die Angabe der Durchwahl). Die Telefonnummer muss mindestens 10 und darf maximal 50 Zeichen enthalten.
- Alternative Telefonnummer Optionale Angabe, wobei dieselben Format- und Zeichenanforderungen gelten wie für die reguläre Telefonnummer.
- E-Mail-Adresse Geben Sie die E-Mail-Adresse im Format name@firma.com an. Sie muss mindestens 5 und darf maximal 50 Zeichen enthalten.
- 10. Klicken Sie auf Weiter.

#### Das Dialogfeld Administrator-Anmeldeinformationen wird angezeigt.

- 11. Geben Sie folgende Informationen in die jeweiligen Felder ein:
	- Windows-Domäne Die Windows-Domäne, der der OpenManage Essentials-Server angehört. Sie können auch einen Punkt [ . ] für die lokale Domäne angeben. Die Domäne muss mindestens ein druckfähiges Zeichen enthalten und darf aus maximal 255 Zeichen bestehen.
	- Benutzername Der Benutzername muss mindestens ein druckfähiges Zeichen enthalten und darf aus maximal 104 Zeichen bestehen.
	- Kennwort Das Benutzerkennwort muss mindestens ein druckfähiges Zeichen enthalten und darf aus maximal 127 Zeichen bestehen.
	- Kennwort bestätigen Wiederholen Sie das Benutzerkennwort. Das Kennwort muss mit dem Kennwort im Feld "Kennwort" übereinstimmen.
- 12. Klicken Sie auf Next (Weiter).

Das Dialogfeld Fehlerbehebungshilfsprogramm wird angezeigt.

- 13. Wählen Sie die Option Dell darf Systemdetails zur Fehlerbehebung sammeln (Benutzer-Anmeldeinformationen erforderlich) aus, und dann eine der folgenden Optionen unter Anmeldeinformationstyp:
	- Windows
	- Linux
	- ESX/ESXi

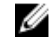

ANMERKUNG: Sie können nach der Installation von SupportAssist Anmeldeinformationen für Dell PowerConnect Ethernet-Switches und iDRAC7 angeben. Klicken Sie dazu in der rechten oberen Ecke des SupportAssist-Dashboards auf den Link Profil und dann auf Fehlerbehebungsfunktionen. Weitere Informationen finden Sie im Abschnitt [Konfigurieren von Anmeldeinformationen zur Fehlerbehebung](#page-24-0).

14. Klicken Sie auf Weiter.

Das Dialogfeld Remote-System-Benutzer-Anmeldeinformationen (Fehlerbehebungsinformationen) wird angezeigt. Die Anmeldeinformationen zur Fehlerbehebung sind erforderlich, damit SupportAssist Fehlerbehebungsinformationen zu Ihren verwalteten Systemen für den technischen Support von Dell bereitstellen kann. Dank dieser Fehlerbehebungsinformationen sind die Mitarbeiter des technischen Supports von Dell in der Lage, die von SupportAssist gemeldeten Störungen schnell zu analysieren, zu diagnostizieren und zu lösen. Die Informationen werden verschlüsselt und lokal gespeichert.

15. Geben Sie folgende Informationen in die jeweiligen Felder ein:

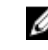

ANMERKUNG: Wenn Sie anstelle der Windows-Anmeldeinformationen Linux oder ESX/ESXi\- Anmeldeinformationen im Dialogfeld Administrator-Anmeldeinformationen ausgewählt haben, dann sind die Felder im Dialogfeld Remote-System-Benutzer-Anmeldeinformationen leer.

– Benutzername – Der Benutzername muss mindestens ein druckfähiges Zeichen enthalten und darf aus maximal 255 Zeichen bestehen.

ANMERKUNG: Windows-Anmeldeinformationen müssen im Format Domäne\Benutzername eingegeben werden. Sie können auch einen Punkt [ . ] für die lokale Domäne angeben.

- Kennwort Das Benutzerkennwort muss mindestens ein druckfähiges Zeichen enthalten und darf aus maximal 127 Zeichen bestehen.
- Kennwort bestätigen Wiederholen Sie das Benutzerkennwort. Das Kennwort muss mit dem Kennwort im Feld "Kennwort" übereinstimmen.
- 16. Klicken Sie auf Weiter.

Das Dialogfeld Zur Installation des Programms bereit wird angezeigt.

17. Klicken Sie auf Installieren, um SupportAssist und die zugehörigen Fehlerbehebungstools zu installieren. Standardmäßig wird SupportAssist unter C:\Programme (x86)\Dell\Dell Integrated Support\ (bei 64-Bit-Betriebssystemen) bzw. unter C:\Programme\Dell\Dell Integrated Support\ (bei 32-Bit-Betriebssystemen) installiert.

Während die SupportAssist-Anwendung installiert wird, werden im Hintergrund folgende Dell Fehlerbehebungstools installiert:

- Dell System E-Support Tool (DSET) Diagnosetool für Dell PowerEdge- und iDRAC7-Geräte
- Lasso Diagnosetool für Dell PowerVault- und Dell PowerConnect-Geräte

DSET und Lasso erfassen Fehlerbehebungsinformationen zu den von OpenManage Essentials verwalteten Dell Geräten, komprimieren sie und laden sie anschließend hoch, damit sie von den Mitarbeitern des technischen Supports von Dell im Rahmen der Fehlerdiagnose herangezogen werden können.

Weitere Informationen zu den erfassten Fehlerbehebungsinformationen finden Sie im Abschnitt [Aufrufen und](#page-28-0) [Anzeigen der Fehlerbehebungsdaten](#page-28-0).

<span id="page-13-0"></span>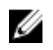

**ANMERKUNG:** Zur Installation und Betrieb von SupportAssist ist sowohl DSET als auch Lasso erforderlich. Wenn Sie die Installation von DSET oder Lasso abbrechen, wird die Installation von SupportAssist beendet. In dem Fall werden an Ihrem System keine Änderungen vorgenommen und SupportAssist wird nicht installiert.

Das Dialogfeld Installationsassistent ist abgeschlossen wird angezeigt.

#### 18. Klicken Sie auf Fertigstellen.

Der SupportAssist-Client wird in einem Web-Browser geöffnet, und das Dialogfeld Erste Schritte wird angezeigt. Der auf Ihrem System installierte SupportAssist-Client wird auf dem von Dell gehosteten SupportAssist-Server registriert. Im Anschluss an die Registrierung erhalten Sie per E-Mail eine entsprechende Bestätigung.

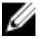

ANMERKUNG: Falls es bei der Registrierung des SupportAssist-Clients beim SupportAssist-Server zu Problemen kommt, und wenn die für den Windows-Dienst angegebenen Benutzer-Anmeldeinformationen von den Proxy-Server-Anmeldeinformationen abweichen, überprüfen Sie, ob Sie in SupportAssist die Proxy-Server-Anmeldeinformationen eingegeben haben. Weitere Informationen finden Sie im Abschnitt [Konfigurieren von Proxy-Servereinstellungen](#page-22-0).

### Installieren von Dell SupportAssist mithilfe des OpenManage Essentials-Installationspakets

Zur Installation von:

- 1. Klicken Sie auf dem Dell OpenManage Essentials-Verwaltungsserver mit der rechten Maustaste auf das OpenManage Essentials-Installationspaket, und wählen Sie die Option Als Administrator ausführen aus.
	- ANMERKUNG: Die Microsoft-Benutzerzugriffssteuerung (UAC) verlangt, dass die Installation mit erhöhten Berechtigungen durchgeführt werden muss. Wenn Sie sich beim OpenManage Essentials-Server als Administrator angemeldet haben, können Sie zwar auf das Installationspaket doppelklicken, um SupportAssist zu installieren, allerdings zeigt UAC das Dialogfeld Datei geöffnet - Sicherheitswarnung an, das Sie zuerst bestätigen müssen, um fortfahren zu können.

ANMERKUNG: Die Installation von SupportAssist setzt voraus, dass Sie Dell das Speichern bestimmter Informationen zu Ihrer persönlichen Identifikation (PII) gestatten. Dazu gehören u. a. Ihre Kontaktinformationen und die Anmeldeinformationen des lokalen Administrators. Die Installation von SupportAssist kann nur durchgeführt werden, wenn Sie Dell zum Speichern Ihrer PII berechtigt haben.

Das Dialogfeld Dell OpenManage-Installation wird angezeigt.

2. Wählen Sie unter Verfügbare Optionen die Option Dell SupportAssist aus, und klicken Sie auf Installieren.

Das Dialogfeld Dell SupportAssist - InstallShield-Assistent (Auswahl der Installationssprache) wird angezeigt.

3. Folgen Sie den Anweisungen der Schritte 2 bis 18 im Abschnitt [Installieren von Dell SupportAssist mithilfe des Dell](#page-10-0)  [SupportAssist-Installationspakets](#page-10-0).

# Überprüfen der Installation

Wenn Sie überprüfen möchten, ob die Software-, Hardware und Netzwerkkomponenten, die Dell SupportAssist für die Bereitstellung von proaktivem Support benötigt, richtig konfiguriert sind, lesen Sie die Informationen im Dokument Dell SupportAssist Verifying the Installation (Überprüfung der Installation von Dell SupportAssist), das unter support.dell.com/manuals verfügbar ist.

# <span id="page-14-0"></span>Aktualisieren von Dell SupportAssist

Falls auf Ihrem System eine frühere Version von Dell SupportAssist installiert ist, können Sie eine Aktualisierung auf Version 1.1 von SupportAssist durchführen.

So führen Sie die Aktualisierung durch:

1. Klicken Sie auf dem Dell OpenManage Essentials-Verwaltungsserver mit der rechten Maustaste auf das Installationspaket, und wählen Sie die Option Als Administrator ausführen aus.

ANMERKUNG: Microsoft User Access Control (UAC) setzt voraus, dass die Installation mit erhöhten Berechtigungen durchgeführt wird, die nur bei Auswahl der Option Als Administrator ausführen gegeben sind. Wenn Sie sich beim OpenManage Essentials-Server als Administrator angemeldet haben, können Sie zwar auf das Installationspaket doppelklicken, um SupportAssist zu installieren, allerdings zeigt UAC den Dialog Datei geöffnet - Sicherheitswarnung an, den Sie vor dem Fortfahren bestätigen müssen.

Das Dialogfeld Dell SupportAssist – InstallShield-Assistent wird angezeigt.

2. Wählen Sie in der Liste Nachstehend Sprache für die Installation auswählen eine Sprache aus, und klicken Sie auf OK.

Das Dialogfeld Installationsvorbereitung wird kurzzeitig angezeigt, anschließend wird das Dialogfeld Administrator-Anmeldeinformationen angezeigt.

- 3. Geben Sie folgende Informationen in die jeweiligen Felder ein:
	- Windows-Domäne Die Windows-Domäne, der der OpenManage Essentials-Server angehört. Sie können auch einen Punkt [ . ] für die lokale Domäne angeben. Die Domäne muss mindestens ein druckfähiges Zeichen enthalten und darf aus maximal 255 Zeichen bestehen.
	- Benutzername Der Benutzername muss mindestens ein druckfähiges Zeichen enthalten und darf aus maximal 104 Zeichen bestehen.
	- Kennwort Das Benutzerkennwort muss mindestens ein druckfähiges Zeichen enthalten und darf aus maximal 127 Zeichen bestehen.
	- Kennwort bestätigen Wiederholen Sie das Benutzerkennwort. Das Kennwort muss mit dem Kennwort im Feld "Kennwort" übereinstimmen.
- 4. Klicken Sie auf Weiter.

Das Dialogfeld Zur Installation des Programms bereit wird angezeigt.

#### VORSICHT: Sobald Sie auf Installieren klicken, wird die Schaltfläche Abbrechen deaktiviert , und Sie können den Installationsvorgang nicht mehr rückgängig machen.

5. Klicken Sie auf Installieren.

Das Dialogfeld Installationsassistent ist abgeschlossen wird angezeigt.

6. Klicken Sie auf Fertigstellen.

SupportAssist wird in einem Web-Browser geöffnet. Es wird das Dialogfeld Erste Schritte angezeigt, das darauf hinweist, dass die Proxy-Servereinstellungen und die Anmeldeinformationen von Benutzern ggf. konfiguriert werden müssen.

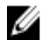

**ANMERKUNG:** In der Spalte Servicevertrag des SupportAssist-Dashboards wird für alle Support-Fälle, die vor der Aktualisierung von SupportAssist erstellt wurden, der Wert unbekannt angezeigt. Sobald vom Gerät eine Warnung empfangen wird, wird die Spalte Servicevertrag mit dem jeweiligen Servicevertragstyp aktualisiert.

### Deinstallieren von Dell SupportAssist

So deinstallieren Sie die Software:

1. Öffnen Sie den OpenManage Essentials-Verwaltungsserver, und klicken Sie auf Start → Systemsteuerung → Programme und Funktionen.

Der Bildschirm Programme und Funktionen wird angezeigt.

- 2. Wählen Sie Dell SupportAssist aus, und klicken Sie anschließend auf Deinstallieren.
- 3. Wenn das Dialogfeld Programme und Funktionen angezeigt wird und Sie darin aufgefordert werden, den Deinstallationsvorgang zu bestätigen, klicken Sie auf Ja.

SupportAssist und die zugehörigen Fehlerbehebungsprogramme werden vom OpenManage Essentials-Server deinstalliert.

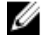

ANMERKUNG: Wenn Sie SupportAssist deinstallieren, werden alle Geräte-, Fall- und Servicevertragsinformationen sowie die vom Benutzer eingegebenen Informationen entfernt. Bei der neuerlichen Installation von SupportAssist wird die Software als neuer Client beim SupportAssist-Server registriert. Die Support-Fall-Informationen, die vor dem Deinstallieren von SupportAssist generiert wurden, werden nicht angezeigt.

# <span id="page-16-0"></span>Verwenden von Dell SupportAssist

Diese Kapitel enthält Informationen zur Verwendung von Dell SupportAssist.

### Starten von Dell SupportAssist

So starten Sie SupportAssist:

- 1. Öffnen Sie den OpenManage Essentials-Verwaltungsserver, und führen Sie einen der folgenden Vorgänge aus:
	- Doppelklicken Sie auf das Desktop-Symbol für Dell SupportAssist.
	- Klicken Sie auf Start→ Alle Programme→ Dell OpenManage-Anwendungen→ Dell SupportAssist→ Dell SupportAssist.
	- Klicken Sie im OpenManage Essentials-Dashboard auf das Register Erweiterungen und dann auf den SupportAssist-Link Starten.

Möglicherweise wird das Dialogfeld Windows-Sicherheit angezeigt.

2. Falls das Dialogfeld Windows-Sicherheit angezeigt wird, geben Sie den Benutzernamen und das Kennwort ein, und klicken auf OK.

Das SupportAssist-Dashboard wird in einem Web-Browser geöffnet. Möglicherweise wird das Dialogfeld Erste Schritte angezeigt, das darauf hinweist, dass die Proxy-Servereinstellungen und die Anmeldeinformationen von Benutzern ggf. konfiguriert werden müssen.

# Bericht "Fallliste"

Der Bericht Fallliste ist die Standardansicht im Dell SupportAssist-Dashboard.

Die folgende Tabelle enthält die automatisch generierten Support-Fall-Informationen zu den unterstützten Dell Geräten, die im Bericht Fallliste angezeigt werden.

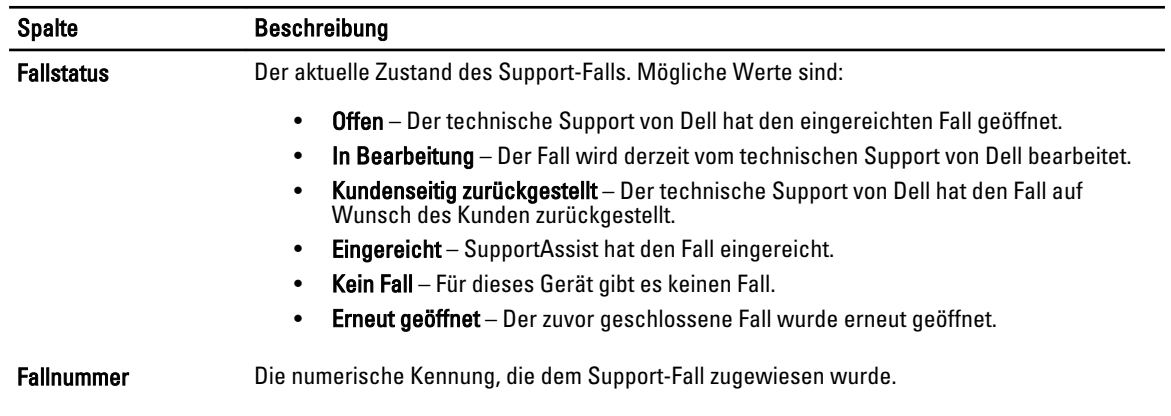

#### Tabelle 3. Inhalt des Berichts "Fallliste"

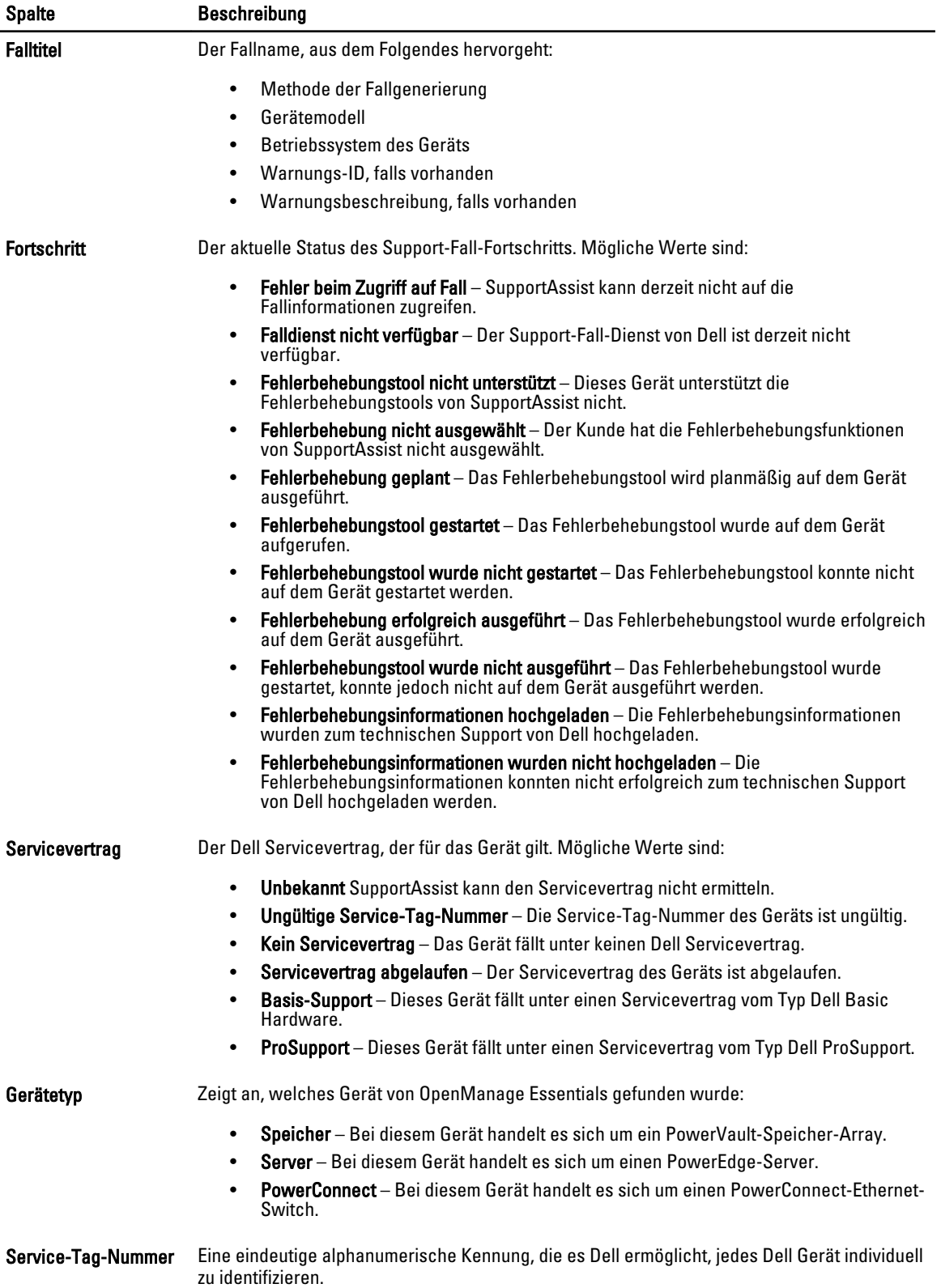

<span id="page-18-0"></span>Spalte Beschreibung

Öffnungsdatum Datum und Uhrzeit der Öffnung des Support-Falls.

### Anzeigen des Berichts "Fallliste"

Klicken Sie zum Anzeigen des Berichts "Fallliste" im Dell SupportAssist-Dashboard auf das Register Fälle. Möglicherweise wird unten im Bericht eine Fortschrittsanzeige angezeigt, die darüber informiert, dass SupportAssist gerade den Cache der offenen Support-Fälle aktualisiert.

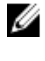

ANMERKUNG: Die Standardsortierung der Fallliste erfolgt nach Öffnungsdatum in absteigender Reihenfolge. Weitere Sortieroptionen finden Sie im Abschnitt Anpassen der Anzeigedaten der Fallliste.

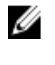

ANMERKUNG: Bereits früher vorhandene Support-Fälle (die vor der Installation von SupportAssist geöffnet wurden) und Fälle, die über ein anderes Verfahren als SupportAssist geöffnet wurden, werden nicht im Bericht Fallliste angezeigt.

**ANMERKUNG:** In der Spalte Servicevertrag des SupportAssist-Dashboards wird für alle Support-Fälle, die vor der Aktualisierung von SupportAssist erstellt wurden, der Wert unbekannt angezeigt. Sobald vom Gerät eine Warnung empfangen wird, wird die Spalte Servicevertrag mit dem jeweiligen Servicevertragtyp aktualisiert.

Support-Fallinformationen sind für die von Dell OpenManage Essentials verwalteten Dell PowerEdge-, Dell PowerVault-, iDRAC7- und Dell PowerConnect-Geräte mit gültiger Service-Tag-Nummer automatisch verfügbar, sobald SupportAssist über das Internet eine Verbindung zu den Datenbanken mit den Dell Support-Fällen und Serviceverträgen herstellt.

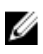

ANMERKUNG: Falls Sie keinen Zugriff auf das Internet haben, werden keine Fallinformationen ausgefüllt. Sie werden heruntergeladen und angezeigt, wenn Sie das nächste Mal im Internet sind und den Bericht Fallliste öffnen.

Nachdem SupportAssist die offenen Support-Fälle aktualisiert hat, werden die aktuellen Fälle im Bericht Fallliste angezeigt.

### Anpassen der Anzeigedaten der Fallliste

Die angezeigten Daten der Fallliste können wie folgt angepasst werden:

- Sortieren der Falllistendaten nach Spaltenname
- Filtern der Falllistendaten nach Spaltenname und Stichwort
- [Zurücksetzen der Falllistendaten auf die Standardsortierung](#page-19-0)
- [Einstellen der pro Seite angezeigten Anzahl der Fälle](#page-19-0)

#### Sortieren der Falllistendaten nach Spaltenname

Klicken Sie auf eine beliebige Spaltenüberschrift, um die Falllistendaten nach Spaltenname zu sortieren.

Der Bericht wird aktualisiert und zeigt die Daten der Spalte, auf deren Überschrift Sie geklickt haben, in aufsteigender oder absteigender Reihenfolge an.

#### Filtern der Falllistendaten nach Spaltenname und Stichwort

So filtern Sie die angezeigten Falllistendaten nach Spaltenname und Stichwort:

- 1. Wählen Sie den Spaltennamen in der Liste Filtern nach: aus.
- 2. Wenn Sie nach Fallstatus, Fortschritt, Gerätetyp oder Servicevertrag suchen möchten, wählen Sie die Suchkriterien in der Suchliste aus.
- 3. Wenn Sie nach Fallnummer, Eröffnungsdatum, Falltitel oder Service-Tag-Nummer suchen möchten, geben Sie ein Stichwort in das Textfeld "Suche" ein.

<span id="page-19-0"></span>4. Klicken Sie auf Filter übernehmen.

Der Bericht wird aktualisiert und zeigt die Ihren Suchkriterien entsprechenden Daten an. Wenn keine Treffer vorhanden sind, wird folgende Meldung angezeigt:

```
Keine Support-Fälle gefunden. Überprüfen Sie Ihre Suchkriterien, und 
versuchen Sie es erneut.
```
5. Klicken Sie dazu auf die Schaltfläche Filter löschen, um die Suchkriterien zu löschen.

Der Bericht wird aktualisiert und zeigt den Standardinhalt an.

6. Wiederholen Sie die Schritte 2 bis 3.

Der Bericht wird aktualisiert und zeigt die Ihren Kriterien entsprechenden Daten an.

#### Zurücksetzen der Falllistendaten auf die Standardsortierung

Um zur Standardansicht der Fallliste (Öffnungsdatum in absteigender Reihenfolge) zurückzukehren, klicken Sie auf das Register Fälle.

Der Bericht wird aktualisiert und zeigt die Standardsortierkriterien an. Neue Fälle oder Aktualisierungen aktueller Fälle werden in dem Bericht angezeigt. Fälle, die seit der letzten Aktualisierung geschlossen wurden, werden nicht mehr angezeigt.

#### Einstellen der pro Seite angezeigten Anzahl der Fälle

Wenn Sie die Gesamtanzahl der angezeigten Zeilen pro Seite ändern möchen, wählen Sie die Anzahl der anzuzeigenden Fälle aus der Liste Fälle anzeigen: aus. Wählen Sie von:

- 10 pro Seite
- 20 pro Seite
- 30 pro Seite

### Bericht "Gerätebestandsliste"

Im Bericht "Gerätebestandsliste" werden die unterstützten, von OpenManage Essentials ermittelten Geräte angezeigt. Die folgende Tabelle enthält die automatisch generierten Bestandsinformationen zu den unterstützten Dell Geräten, die im Bericht "Gerätebestandsliste" angezeigt werden.

#### Tabelle 4. Bericht "Gerätebestandsliste"

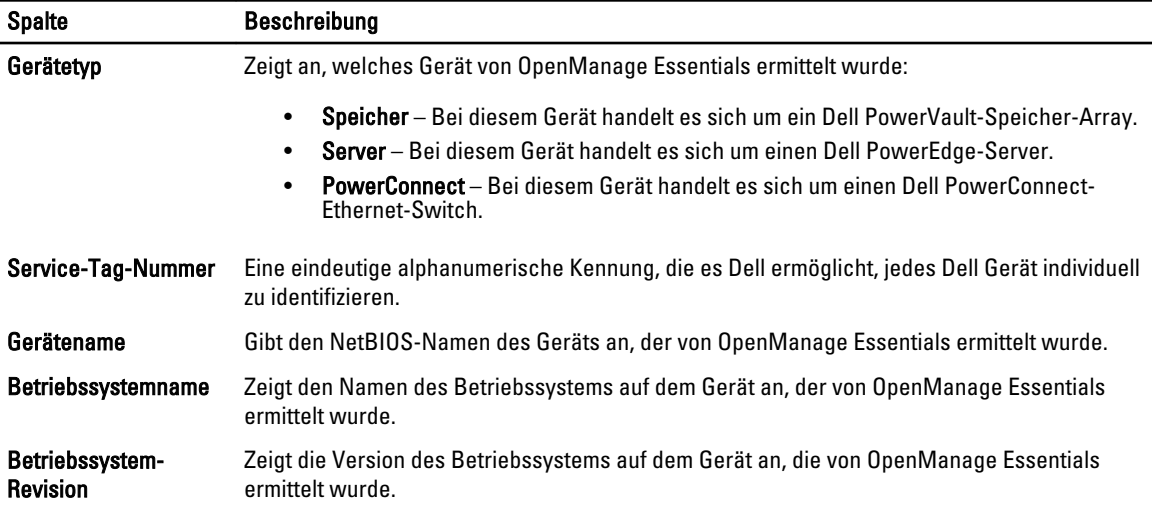

### <span id="page-20-0"></span>Anzeigen des Berichts "Gerätebestandsliste"

Klicken Sie zum Anzeigen des Berichts "Gerätebestandsliste" im Dell SupportAssist-Dashboard auf das Register Geräte.

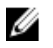

,

ANMERKUNG: Die Standardsortierung der Gerätebestandsliste erfolgt nach Gerätename in aufsteigender Reihenfolge. Weitere Sortieroptionen finden Sie im Abschnitt Anpassen der Anzeigedaten der Gerätebestandsliste.

### Anpassen der Anzeigedaten der Gerätebestandsliste

Die angezeigten Daten der Gerätebestandsliste können wie folgt angepasst werden:

- Sortieren der Gerätebestandsdaten nach Spaltenname
- Filtern der Gerätebestandsdaten nach Spaltenname und Stichwort
- Zurücksetzen der Gerätebestandsdaten auf die Standardsortierung
- [Einstellen der pro Seite angezeigten Anzahl der Geräte](#page-21-0)

#### Sortieren der Gerätebestandsdaten nach Spaltenname

Klicken Sie auf eine beliebige Spaltenüberschrift, um die Gerätebestandsdaten nach Spaltenname zu sortieren.

Der Bericht wird aktualisiert und zeigt die Daten der Spalte, auf deren Überschrift Sie geklickt haben, in aufsteigender oder absteigender Reihenfolge an.

#### Filtern der Gerätebestandsdaten nach Spaltenname und Stichwort

So filtern Sie die angezeigten Gerätebestandsdaten nach Spaltenname und Stichwort:

- 1. Wählen Sie den Spaltennamen in der Liste Filtern nach: aus.
- 2. Wenn Sie nach Gerätetyp suchen möchten, wählen Sie die Suchkriterien in der Suchliste aus.
- 3. Wenn Sie nach Gerätename, Service-Tag-Nummer, Betriebssystemname oder Betriebssystemversion suchen möchten, geben Sie das Stichwort, nach dem gesucht werden soll, in das Suchfeld ein.
- 4. Klicken Sie auf Filter übernehmen.

Der Bericht wird aktualisiert und zeigt die Ihren Suchkriterien entsprechenden Daten an. Wenn keine Treffer vorhanden sind, wird folgende Meldung angezeigt:

Keine Support-Fälle gefunden. Überprüfen Sie Ihre Suchkriterien, und versuchen Sie es erneut.

- 5. Klicken Sie dazu auf die Schaltfläche Filter löschen, um die Suchkriterien zu löschen. Der Bericht wird aktualisiert und zeigt den Standardinhalt an.
- 6. Wiederholen Sie die Schritte 2 bis 3. Der Bericht wird aktualisiert und zeigt die Ihren Kriterien entsprechenden Daten an.

### Zurücksetzen der Gerätebestandsdaten auf die Standardsortierung

Um zur Standardansicht der Gerätebestandsliste (Gerätename in absteigender Reihenfolge) zurückzukehren, klicken Sie auf das Register Geräte.

Der Bericht wird aktualisiert und zeigt die Standardsortierkriterien an. Neu ermittelte Geräte werden in dem Bericht angezeigt. Geräte, die seit der letzten Aktualisierung entfernt wurden, werden nicht mehr angezeigt.

### <span id="page-21-0"></span>Einstellen der pro Seite angezeigten Anzahl der Geräte

Wenn Sie die Gesamtanzahl der angezeigten Zeilen pro Seite ändern möchten, wählen Sie die Anzahl der anzuzeigenden Fälle in der Liste Geräte anzeigen: aus. Wählen Sie von:

- 10 pro Seite
- 20 pro Seite
- 30 pro Seite

### Aktualisieren der Anzeigedaten der Fallliste oder Gerätebestandsliste

Die Anzeigedaten der Fallliste oder der Gerätebestandsliste können auf zwei verschiedene Arten aktualisiert werden:

- Klicken Sie auf den Link Aktualisieren, der in der oberen rechten Ecke der Fallliste bzw. der Gerätebestandsliste angezeigt wird, um die Anzeigedaten anhand des derzeit ausgewählten Filter zu aktualisieren. Dies bietet sich an, um aktualisierte Informationen zwischen zwei Abrufzyklen anzuzeigen.
- Klicken Sie auf die Schaltfläche Aktualisieren des Web-Browsers, um den letzten Sortiervorgang erneut durchzuführen. Im Web-Browser wird möglicherweise ein Dialogfeld mit folgender Meldung angezeigt:

Um die Webseite erneut anzuzeigen, muss der Web-Browser die bereits übermittelten Informationen erneut senden.

```
Falls Sie einen Einkauf getätigt haben, klicken Sie auf "Abbrechen", um
eine doppelte Transaktion zu vermeiden. Ansonsten klicken Sie auf 
"Wiederholen", um die Webseite erneut anzuzeigen
```
Klicken im Dialogfeld auf die Schaltfläche Wiederholen, um fortzufahren.

### Konfigurieren von Einstellungen für die E-Mail-Benachrichtigung

Sie können Ihre E-Mail-Benachrichtigungseinstellungen konfigurieren. Zum Beispiel:

- Je nach geografischem Standort
- Je nachdem, ob Sie E-Mail-Benachrichtigungen von Dell SupportAssist erhalten möchten.

So können Sie die Einstellungen für E-Mail-Benachrichtigungen anzeigen und/oder aktualisieren:

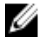

ANMERKUNG: Stellen Sie sicher, dass Sie als Mitglied der OpenManage Essentials-Administratorengruppe (OmeAdministrators) oder -Hauptbenutzergruppe (OmePowerUsers) angemeldet sind. Falls Sie nicht als Mitglied der OpenManage Essentials-Administratorengruppe oder -Hauptbenutzergruppe angemeldet sind, sind die Links Profil und Konnektivitätstest deaktiviert.

- 1. Klicken Sie auf den Link Profil in der oberen rechten Ecke des SupportAssist-Dashboards. Daraufhin wird die Seite Kontaktinformationen angezeigt.
- 2. Klicken Sie auf die Registerkarte Einstellungen. Die Seiten Einstellungen und E-Mail-Benachrichtigung werden angezeigt.
- 3. Wählen Sie unter Einstellungen, in der Liste Bevorzugte E-Mail-Sprache, eine Sprache aus.
- 4. Wählen Sie unter E-Mail-Benachrichtigung die gewünschte E-Mail-Benachrichtigungsoption aus. Folgende Optionen stehen zur Verfügung:
	- Aktivieren Benachrichtigungen empfangen
	- Deaktivieren Keine Benachrichtigungen empfangen

<span id="page-22-0"></span>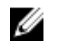

ANMERKUNG: Wenn Sie Support-Fall-E-Mail-Benachrichtigungen deaktivieren, werden auch die Konnektivitätstest-E-Mails deaktiviert.

5. Klicken Sie auf Speichern.

# Konfigurieren von Proxy-Servereinstellungen

Falls Ihr System über eine Firewall oder einen Proxy-Server mit dem Internet verbunden ist, können Sie die Proxy-Einstellungen in Dell SupportAssist konfigurieren.

So konfigurieren Sie die Proxy-Servereinstellungen:

Ø

ANMERKUNG: Stellen Sie sicher, dass Sie als Mitglied der OpenManage Essentials-Administratorengruppe (OmeAdministrators) oder -Hauptbenutzergruppe (OmePowerUsers) angemeldet sind. Falls Sie nicht als Mitglied der OpenManage Essentials-Administratorengruppe oder -Hauptbenutzergruppe angemeldet sind, sind die Links Profil und Konnektivitätstest deaktiviert.

- 1. Klicken Sie auf den Link Profil in der oberen rechten Ecke des SupportAssist-Dashboards. Daraufhin wird die Seite Kontaktinformationen angezeigt.
- 2. Klicken Sie auf das Register Proxy-Einstellungen. Die Seite Proxy-Einstellungen wird angezeigt.
- 3. Wählen Sie Proxy-Einstellungen verwenden aus.

 $\mathscr U$  ANMERKUNG: SupportAssist unterstützt nur das NTLM-Authentifizierungsprotokoll von Windows (NT LAN Manager).

4. Geben Sie die Proxy-Serveradresse oder den Namen und die Proxy-Schnittstellennummer in die jeweiligen Felder ein.

ANMERKUNG: Falls keine Proxy-Anmeldeinformationen eingegeben werden, stellt SupportAssist die Verbindung zum Proxy-Server als anonymer Benutzer her.

- 5. Falls für den Proxy-Server eine Authentifizierung erforderlich ist, wählen Sie Proxy-Server erfordert Authentifizierung, aus, und geben Sie dann die folgenden Informationen in die jeweiligen Felder ein:
	- Benutzername Der Benutzername muss mindestens ein druckfähiges Zeichen enthalten und darf aus maximal 104 Zeichen bestehen.
	- Kennwort Das Benutzerkennwort muss mindestens ein druckfähiges Zeichen enthalten und darf aus maximal 127 Zeichen bestehen.
	- Kennwort bestätigen Wiederholen Sie das Benutzerkennwort. Das Kennwort muss mit dem Kennwort im Feld "Kennwort" übereinstimmen.
- 6. Klicken Sie auf Anwenden.

SupportAssist testet die Proxy-Servereinstellungen und zeigt das Testergebnis in einem Dialogfeld an.

Sie können überprüfen, ob die Proxy-Einstellungen richtig konfiguriert sind, indem Sie die Verbindung über den Proxy-Server testen. Siehe Überprüfen der Konnektivität über den Proxy-Server.

# Überprüfen der Konnektivität über den Proxy-Server

So können Sie testen, ob Dell SupportAssist über den Proxy-Server eine Verbindung zum Internet herstellen kann:

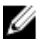

ANMERKUNG: Stellen Sie sicher, dass Sie als Mitglied der OpenManage Essentials-Administratorengruppe (OmeAdministrators) oder -Hauptbenutzergruppe (OmePowerUsers) angemeldet sind. Falls Sie nicht als Mitglied der OpenManage Essentials-Administratorengruppe oder -Hauptbenutzergruppe angemeldet sind, sind die Links Profil und Konnektivitätstest deaktiviert.

- <span id="page-23-0"></span>1. Klicken Sie auf den Link Profil in der oberen rechten Ecke des SupportAssist-Dashboards. Daraufhin wird die Seite Kontaktinformationen angezeigt.
- 2. Klicken Sie auf das Register Proxy-Einstellungen. Die Seite Proxy-Einstellungen wird angezeigt.
- 3. Überprüfen Sie, ob die Proxy-Einstellungen richtig konfiguriert wurden. Siehe [Konfigurieren von Proxy-](#page-22-0)[Servereinstellungen](#page-22-0).
- 4. Klicken Sie auf Anwenden.

Es wird ein Dialogfeld angezeigt, das Aufschluss über den Verbindungsstatus über den Proxy-Server gibt.

# Überprüfen der E-Mail-Konnektivität

Sie können den Konnektivitätsstatus für Dell SupportAssist-E-Mails testen, um sicherzustellen, dass Sie aktuelle Fallund Geräteaktualisierungen empfangen können.

Sie können beispielsweise die E-Mail-Konnektivität nach einem Netzwerkausfall oder nach einer Router- oder Firewall-Konfigurationsänderung an der E-Mail-Adresse des primären Benutzers überprüfen.

So testen Sie den Konnektivitätsstatus für SupportAssist-E-Mails:

Ø

ANMERKUNG: Stellen Sie sicher, dass Sie als Mitglied der OpenManage Essentials-Administratorengruppe (OmeAdministrators) oder -Hauptbenutzergruppe (OmePowerUsers) angemeldet sind. Falls Sie nicht als Mitglied der OpenManage Essentials-Administratorengruppe oder -Hauptbenutzergruppe angemeldet sind, sind die Links Profil und Konnektivitätstest deaktiviert.

- 1. Klicken Sie in der oberen rechten Ecke des SupportAssist-Dashboards auf den Link Konnektivitätstest. Die Seite Konnektivitätstest wird angezeigt.
- 2. Klicken Sie auf Senden.

SupportAssist leitet einen E-Mail-Konnektivitätstest ein.

3. Wenn der Test erfolgreich war, erhalten Sie eine Bestätigungs-E-Mail. Die Nachricht enthält den Konnektivitätsstatus und erinnert Sie daran, Ihre Geräte für die Überwachung zu konfigurieren. Im SupportAssist-Dashboard wird die folgende Bestätigungsmeldung angezeigt:

Ein Konnektivitätstest wurde erfolgreich an Dell SupportAssist gesendet.

Wenn Sie die Konnektivitätsbestätigungs-E-Mail von SupportAssist erhalten, achten Sie darauf, dass Ihre unterstützten Dell Geräte ordnungsgemäß für die Überwachung konfiguriert sind, wie im Handbuch Dell OpenManage Essentials User's Guide Benutzerhandbuch für Dell OpenManage Essentials unter support.dell.com/ manuals beschrieben.

Wenn der Konnektivitätstest fehlschlägt, wird die folgende Fehlermeldung angezeigt:

Fehler: Konnektivitätstest fehlgeschlagen. Bitte prüfen Sie Ihre Netzwerkeinstellungen. Wenn Ihre Netzwerkeinstellungen korrekt sind, wenden Sie sich an den technischen Support von Dell, um weitere Anweisungen zu erhalten.

Falls SupportAssist eine Fehlermeldung anzeigt, überprüfen Sie Ihre Netzwerkeinstellungen, und klicken Sie anschließend auf Erneut versuchen.

- a) Falls der Fehler weiterhin besteht und Sie sicher sind, dass Ihre Netzwerkeinstellungen richtig sind, klicken Sie auf den Link Technischer Support von Dell, um Unterstützung bei der Fehlerbehebung durch den technischen Support von Dell anzufordern.
- b) Wiederholen Sie nach der Behebung des Fehlers die Schritte 1 bis 3.

# Anzeigen von Fehlerbehebungsfunktionen

So können Sie Fehlerbehebungsfunktionen anzeigen und/oder aktualisieren:

- <span id="page-24-0"></span>ANMERKUNG: Stellen Sie sicher, dass Sie als Mitglied der OpenManage Essentials-Administratorengruppe (OmeAdministrators) oder -Hauptbenutzergruppe (OmePowerUsers) angemeldet sind. Falls Sie nicht als Mitglied der OpenManage Essentials-Administratorengruppe oder -Hauptbenutzergruppe angemeldet sind, sind die Links Profil und Konnektivitätstest deaktiviert.
- 1. Klicken Sie auf den Link Profil in der oberen rechten Ecke des SupportAssist-Dashboards. Daraufhin wird die Seite Kontaktinformationen angezeigt.
- 2. Klicken Sie auf das Register Fehlerbehebungsfunktionen. Die Seiten Anmeldeinformationen zur Fehlerbehebung und Wartungsmodus werden angezeigt.

# Konfigurieren von Anmeldeinformationen zur Fehlerbehebung

Dell SupportAssist erfasst Fehlerbehebungsinformationen von unterstützten Windows-, Linux- und VMware ESX/ESXibasierten Dell Server- und Speichergeräten, iDRAC7-Geräten und Dell PowerConnect Ethernet-Switches. Damit Fehlerbehebungsinformationen von Ihren von OpenManage Essentials verwalteten Dell Systemen erfasst werden können, müssen die Anmeldeinformationen von Benutzern in SupportAssist konfiguriert werden.

So konfigurieren Sie die für die Erfassung von Fehlerbehebungsinformationen erforderlichen Anmeldeinformationen:

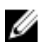

ANMERKUNG: Stellen Sie sicher, dass Sie als Mitglied der OpenManage Essentials-Administratorengruppe (OmeAdministrators) oder -Hauptbenutzergruppe (OmePowerUsers) angemeldet sind. Falls Sie nicht als Mitglied der OpenManage Essentials-Administratorengruppe oder -Hauptbenutzergruppe angemeldet sind, sind die Links Profil und Konnektivitätstest deaktiviert.

- 1. Klicken Sie auf den Link Profil in der oberen rechten Ecke des SupportAssist-Dashboards. Daraufhin wird die Seite Kontaktinformationen angezeigt.
- 2. Klicken Sie auf das Register Fehlerbehebungsfunktionen.

Die Register Anmeldeinformationen zur Fehlerbehebung und Wartungsmodus werden angezeigt.

- 3. Wählen Sie unter Anmeldeinformationen zur Fehlerbehebung den Anmeldeinformationstyp aus der Liste aus. Folgende Optionen sind verfügbar:
	- Windows
	- Linux
	- ESX/ESXi
	- PowerConnect
	- iDRAC7
- 4. Geben Sie folgende Anmeldeinformationen zur Fehlerbehebung in die entsprechenden Felder ein:

ANMERKUNG: Bei PowerConnect Ethernet-Switches sind die Felder Benutzername, Kennwort und Aktivierungskennwort optional. Es müssen jedoch Informationen in diese Felder eingegeben werden, wenn der PowerConnect Ethernet-Switch mit diesen Angaben konfiguriert ist.

– Benutzername – Der Benutzername muss mindestens ein druckfähiges Zeichen enthalten und darf aus maximal 104 Zeichen bestehen.

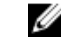

ANMERKUNG: Windows-Benutzernamen müssen im Format [Domäne\Benutzername] eingegeben werden. Sie können auch einen Punkt [ . ] für die lokale Domäne angeben. Diese Regel gilt nicht für Linux- oder ESX/ESXi-Anmeldeinformationen.

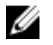

ANMERKUNG: Bei PowerConnect Ethernet-Switches muss der Domänenname nicht angegeben werden.

Beispiele für einen Windows-Benutzernamen: .\Administrator; MeineDomäne\MeinBenutzername Beispiel für einen Linux- oder ESX/ESXi-Benutzernamen: Benutzername

- <span id="page-25-0"></span>– Kennwort – Das Benutzerkennwort muss mindestens ein druckfähiges Zeichen enthalten und darf aus maximal 127 Zeichen bestehen.
- Kennwort bestätigen Wiederholen Sie das Benutzerkennwort. Das Kennwort muss mit dem Kennwort im Feld Kennwort übereinstimmen.
- Aktivierungskennwort Nur bei PowerConnect Ethernet-Switches. Das Aktivierungskennwort muss mindestens ein druckfähiges Zeichen enthalten und darf aus maximal 127 Zeichen bestehen.

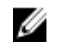

ANMERKUNG: Ihre Benutzer-Anmeldeinformationen werden verschlüsselt und lokal gespeichert.

- 5. Wenn Sie zulassen möchten, dass SupportAssist bei Vorliegen eines Problems mit einem Gerät automatisch Diagnosehilfsprogramme ausführt, aktivieren Sie die Option Diagnosehilfsprogramme bei Bedarf automatisch ausführen (Benutzer-Anmeldeinformationen erforderlich). Die Diagnosehilfsprogramme erfassen Fehlerbehebungsinformationen zu den von OpenManage Essentials verwalteten Dell Geräten, komprimieren sie und laden sie anschließend hoch, damit sie von den Mitarbeitern des technischen Supports von Dell im Rahmen der Fehlerdiagnose herangezogen werden können.
- 6. Wenn Sie nicht möchten, dass Informationen zu Ihrer persönlichen Identifikation (PII) an Dell gesendet werden, aktivieren Sie Option Berichtsfilter für Netzwerkidentifikationsdaten aktivieren. Die von den Diagnosehilfsprogrammen erfassten und weitergeleiteten PIIs umfassen den kompletten Konfigurations-Snapshot der Speichersysteme, Hosts und Netzwerkgeräte. Darin können auch Hostidentifizierungs- und Netzwerkkonfigurationsdaten enthalten sein.

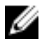

ANMERKUNG: Ist der Berichtsfilter aktiviert, werden einige der Daten zu Ihrem Netzwerk nicht an Dell übermittelt. Es kann dann jedoch sein, dass der technische Support von Dell eine gemeldete Störung nicht beheben kann.

7. Klicken Sie auf Speichern.

## Aktivieren des Berichtsfilters

Dell SupportAssist erfasst Informationen zu Ihrer persönlichen Identifikation (PII), wie z. B. den kompletten Konfigurations-Snapshot der Speichersysteme, Hosts und Netzwerkgeräte. Darin können auch Hostidentifizierungs- und Netzwerkkonfigurationsdaten enthalten sein.

In den meisten Fällen sind diese Daten ganz oder teilweise erforderlich, um Störungen zuverlässig diagnostizieren zu können. Möglicherweise lassen die Sicherheitsrichtlinien Ihres Unternehmens das Senden dieser Daten außerhalb Ihres Netzwerks nicht zu. Durch Aktivieren des Berichtsfilters können Sie verhindern, dass diese Daten an Dell gesendet werden.

ANMERKUNG: Ist der Berichtsfilter aktiviert, werden einige der Daten zu Ihrem Netzwerk nicht an Dell übermittelt. Es kann dann jedoch sein, dass der technische Support von Dell eine gemeldete Störung nicht beheben kann.

So aktivieren Sie den Berichtsfilter:

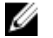

Ø

ANMERKUNG: Stellen Sie sicher, dass Sie als Mitglied der OpenManage Essentials-Administratorengruppe (OmeAdministrators) oder -Hauptbenutzergruppe (OmePowerUsers) angemeldet sind. Falls Sie nicht als Mitglied der OpenManage Essentials-Administratorengruppe oder -Hauptbenutzergruppe angemeldet sind, sind die Links Profil und Konnektivitätstest deaktiviert.

- 1. Klicken Sie auf den Link Profil in der oberen rechten Ecke des SupportAssist-Dashboards. Daraufhin wird die Seite Kontaktinformationen angezeigt.
- 2. Klicken Sie auf das Register Fehlerbehebungsfunktionen. Die Register Anmeldeinformationen zur Fehlerbehebung und Wartungsmodus werden angezeigt.
- 3. Wählen Sie im Abschnitt Anmeldeinformationen zur Fehlerbehebung die Option Berichtsfilter für Netzwerkidentifikationsdaten aktivieren aus.
- 4. Klicken Sie auf Speichern.

# <span id="page-26-0"></span>Umstellen in den Wartungsmodus von Dell SupportAssist

Für SupportAssist kann der Wartungsmodus wahlweise aktiviert oder deaktiviert werden. Der Wartungsmodus deaktiviert die automatische Fallgenerierungsaktivität und ermöglicht Ihnen die Vornahme von Infrastrukturänderungen, ohne dass dabei unnötige Warnungen generiert werden.

So können Sie den Wartungsmodus für SupportAssist aktivieren oder deaktivieren:

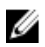

ANMERKUNG: Stellen Sie sicher, dass Sie als Mitglied der OpenManage Essentials-Administratorengruppe (OmeAdministrators) oder -Hauptbenutzergruppe (OmePowerUsers) angemeldet sind. Falls Sie nicht als Mitglied der OpenManage Essentials-Administratorengruppe oder -Hauptbenutzergruppe angemeldet sind, sind die Links Profil und Konnektivitätstest deaktiviert.

- 1. Klicken Sie auf den Link Profil in der oberen rechten Ecke des SupportAssist-Dashboards. Daraufhin wird die Seite Kontaktinformationen angezeigt.
- 2. Klicken Sie auf das Register Fehlerbehebungsfunktionen. Die Register Anmeldeinformationen zur Fehlerbehebung und Wartungsmodus werden angezeigt.
- 3. Markieren Sie unter Wartungsmodus das Kontrollkästchen Fallgenerierungsaktivität vorübergehend anhalten, um den Wartungsmodusstatus von SupportAssist umzuschalten (z. B. bei Ausfallzeiten oder externen Fehlerbehebungsmaßnahmen).
	- Wenn Sie das Kontrollkästchen markieren, wird SupportAssist in den Wartungsmodus gesetzt.
	- Wenn Sie das Kontrollkästchen deaktivieren, wird der Wartungsmodus von SupportAssist beendet.
- 4. Klicken Sie auf Speichern.

Am oberen Rand des SupportAssist-Dashboards wird ein Banner mit der Aufschrift Wartungsmodus angezeigt.

Wenn SupportAssist manuell in den Wartungsmodus gesetzt wurde, bleibt der Wartungsmodus so lange aktiviert, bis Sie die Markierung des Statuskontrollkästchens wieder aufheben (siehe Schritt 3).

ANMERKUNG: Dieses Verfahren ist davon abhängig, wie die Wartungsmodusfunktion von SupportAssist Ereignisstürme handhabt. Weitere Informationen finden Sie im Abschnitt [Handhabung von Ereignissen.](#page-5-0)

# Verwenden des Links "Aktualisierung verfügbar"

Der Link Aktualisierung verfügbar wird in der oberen rechten Ecke von Dell SupportAssist angezeigt, wenn eine neuere Version von SupportAssist verfügbar ist.

Wenn Sie auf den Link Aktualisierung verfügbar klicken, gelangen Sie zu einem Bereich der Dell Support-Site, von dem Sie eine neuere Version von SupportAssist herunterladen können.

ANMERKUNG: Auf den Link Aktualisierung verfügbar können Sie auch über das Dialogfeld Info zugreifen.

### Identifizieren des Benutzernamens

Anhand der Angabe Angemeldet als: in der oberen rechten Ecke des Dell SupportAssist-Dashboards können Sie Ihren Benutzernamen feststellen.

# Anzeigen und Aktualisieren von Profilinformationen

So können Sie Benutzerprofilinformationen anzeigen und aktualisieren:

- <span id="page-27-0"></span> $\mathbb Z$  ANMERKUNG: Stellen Sie sicher, dass Sie als Mitglied der OpenManage Essentials-Administratorengruppe (OmeAdministrators) oder -Hauptbenutzergruppe (OmePowerUsers) angemeldet sind. Falls Sie nicht als Mitglied der OpenManage Essentials-Administratorengruppe oder -Hauptbenutzergruppe angemeldet sind, sind die Links Profil und Konnektivitätstest deaktiviert.
- 1. Klicken Sie auf den Link Profil in der oberen rechten Ecke des SupportAssist-Dashboards.

Daraufhin wird die Seite Kontaktinformationen angezeigt.

- 2. Geben Sie den Firmennamen in das Feld Firmenname: ein. Der Firmenname muss mindestens ein druckfähiges Zeichen enthalten und darf aus maximal 256 Zeichen bestehen.
- 3. Wählen Sie den Benutzer aus, dessen Kontaktinformationen geändert werden sollen. Folgende Optionen stehen zur Verfügung:
	- Primär
	- Sekundär
- 4. Nehmen Sie erforderliche Änderungen in den folgenden Feldern vor:
	- Vorname Der Vorname darf Buchstaben, Anführungszeichen [ ' ], Punkte [ . ] und Leerzeichen enthalten und darf aus maximal 50 Zeichen bestehen.
	- Nachname Der Nachname darf Buchstaben, Anführungszeichen [ ' ], Punkte [ . ] und Leerzeichen enthalten und darf aus maximal 50 Zeichen bestehen.
	- Telefonnummer Im Format 123-456-7890 oder 123-456-7890 x 123 (für die Angabe der Durchwahl). Die Telefonnummer muss mindestens 10 und darf maximal 50 Zeichen enthalten.
	- Alternative Telefonnummer Optionale Angabe, wobei dieselben Format- und Zeichenanforderungen gelten wie für die reguläre Telefonnummer.
	- E-Mail-Adresse Geben Sie die E-Mail-Adresse im Format name@firma.com an. Sie muss mindestens 5 und darf maximal 50 Zeichen enthalten.
- 5. Klicken Sie auf Speichern.

### Aufrufen und Anzeigen der Protokolle

Das Dell SupportAssist-Dashboard speichert Windows-Ereignisse und -Protokollmeldungen an zwei Speicherorten:

- Im Windows-Ereignisprotokoll
- Im Protokollverzeichnis der Dashboard-Installation (in der Regel C:\Programme (x86)\Dell\Dell Integrated Support\logs bei 64-Bit-Betriebssystemen bzw. C:\Programme\Dell\Dell Integrated Support\logs bei 32-Bit-Betriebssystemen)

Basierend auf der im System konfigurierten Zeitzone wird täglich um 23:59 Uhr ein neues Protokoll erstellt und im Protokollverzeichnis gespeichert, wobei das jeweilige Datum an die Dateierweiterung angehängt wird. Auf diese Weise können Sie bei Auftreten von Warnungen die richtige Protokolldatei für ein bestimmtes Datum identifizieren. Die Protokolldateien sehen in etwa folgendermaßen aus:

- log-file.txt 20120226
- log-file.txt 20120227
- log-file.txt 20120228

Die Protokolldateien werden nach 45 Tagen aus dem Speicher gelöscht.

Rufen Sie zum Anzeigen des Windows-Ereignisprotokolls die Anwendung "Ereignisanzeige" auf, und erweitern Sie den Eintrag "Anwendungs- und Dienstprotokolle". Die Protokolldatei mit dem Namen DellIntegratedSupport enthält die Einträge des Dashboard-Dienstes. enthalten sind. Die Dashboard-Protokollmeldungen entsprechen mindestens dem Wert des Windows-Registrierungsschlüssels WindowsEventLogLevel.

Im Dashboard-Installationsverzeichnis wird pro Tag eine Protokolldatei angezeigt. Die aktuelle Protokolldatei hat den Namen log-file.txt und enthält Protokollmeldungen, die (mindestens) den folgenden Werten im Windows<span id="page-28-0"></span>Registrierungsschlüssel LogFileLevel entsprechen: FATAL, ERROR, WARN, INFO und DEBUG, mit den Sonderwerten OFF und ALL. Ein Registrierungswert vom Typ ERROR führt zu Protokollmeldungen vom Typ FATAL und ERROR, da FATAL auf höherer Ebene angesiedelt ist als ERROR.

Der Windows-Registrierungsschlüssel LogFileLevel befindet sich unter HKEY\_LOCAL\_MACHINE\SOFTWARE \Wow6432Node\Dell\Dell Integrated Support (bei 64-Bit-Betriebssystemen) bzw. unter HKEY\_LOCAL\_MACHINE \SOFTWARE\Dell\Dell Integrated Support (bei 32-Bit-Betriebssystemen).

# Aufrufen und Anzeigen der Fehlerbehebungsdaten

Wird von Dell SupportAssist automatisch ein Support-Fall generiert, werden die für die Fehlerbehebung erforderlichen Daten erfasst und an den technischen Support von Dell gesendet. Die erfassten Fehlerbehebungsinformationen werden außerdem komprimiert und auf Ihrem OpenManage Essentials-Server im Berichtsverzeichnis abgelegt (in der Regel unter C:\Programme (x86)\Dell\Dell Integrated Support\reports bei 64-Bit-Betriebssystemen und unter C:\Programme \Dell\Dell Integrated Support\reports bei 32-Bit-Betriebssystemen.

Der Dateiname enthält die IP-Adresse des Geräts, die Dell Service-Tag-Nummer sowie Datum und Uhrzeit der Dateierstellung. Beispiel:

- DSET\_Report\_for[192,168.1,254\_SvcTag\_AL12G26\_2012-03-07T132648].zip
- Lasso\_Report\_for[10,94.216,76\_SvcTag\_897672S\_2012-08-21T094147].zip.gpg (ohne PII)
- Lasso\_Report\_for[10,94.216,76\_SvcTag\_897672S\_2012-08-21T094147].xml.gpg (mit PII)

Die Berichtsdatei wird mit dem Kennwort dell (alles klein geschrieben) verschlüsselt. Anschließend können Sie die Berichtsinformationen anzeigen, indem Sie die Datei dsetreport.hta in Ihrem Web-Browser öffnen.

ANMERKUNG: Sie sollten die Berichte nur auf Anweisung des technischen Supports von Dell öffnen. Ihr Bericht wird nur dann überprüft, wenn ein offener Support-Fall vorhanden ist.

### Anzeigen der Produktinformationen zu Dell SupportAssist

Im Info-Dialogfeld werden die SupportAssist-Produktversion und Urheberrechtsinformationen sowie ausführliche Funktionsbeschreibungen zu SupportAssist angezeigt.

So können Sie allgemeine und ausführliche Produktinformationen zu SupportAssist anzeigen:

- 1. Klicken Sie auf den Link Info in der oberen rechten Ecke des SupportAssist-Dashboards. In dem daraufhin angezeigten Dialogfeld Info können Sie die allgemeinen und detaillierten Produktinformationen sowie die Urheberrechtsinformationen anzeigen.
- 2. Klicken Sie auf Schließen, um zum SupportAssist-Dashboard zurückzukehren.

### Anzeigen von Support-Informationen

Ø

Im Hilfebildschirm werden die Produktversion von Dell SupportAssist und Urheberrechtsinformationen angezeigt. Darüber hinaus haben Sie Zugriff auf den technischen Support von Dell und auf Informationen zu Dell OpenManage Essentials.

So können Sie die Support-Informationen von SupportAssist anzeigen:

- 1. Klicken Sie auf den Link Hilfe in der oberen rechten Ecke des SupportAssist-Dashboards. Das Dialogfeld Hilfe wird angezeigt.
- 2. Gehen Sie im Dialogfeld Hilfe folgendermaßen vor:
	- Lesen Sie die allgemeinen Produkt- und Urheberrechtsinformationen.
- Klicken Sie auf die Links unter Dell SupportAssist Zusätzliche Informationen und Aktualisierungen, um Folgendes anzuzeigen:
	- \* Technischer Support von Dell: Startpunkte, Community-Foren, Blogs uvm.
	- \* Dell Produkthandbücher für Hardware- und Softwareprodukte
- Klicken Sie auf den Link unter Dell OpenManage Essentials (OME) Zusätzliche Informationen und Aktualisierungen, um häufig gestellte Fragen, Aktualisierungen, Videos u.v.m. zu Dell OpenManage Essentials anzuzeigen.
- 3. Klicken Sie auf Schließen, um zum SupportAssist-Dashboard zurückzukehren.

# <span id="page-30-0"></span>Fehlerbehebung

In diesem Kapitel werden Verfahren zur Behebung von Fehlern in Verbindung mit Dell SupportAssist beschrieben.

# Installieren von Dell SupportAssist

Die Installation von SupportAssist setzt erhöhte Microsoft-Benutzerzugriffsberechtigungen (UAC: User Access Control) voraus. Die Installation kann möglicherweise nicht durch Doppelklicken auf die ausführbare Datei des Installationsprogramms durchgeführt werden. In diesem Fall installieren Sie SupportAssist wie folgt:

- 1. Klicken Sie mit der rechten Maustaste auf die ausführbare Datei des Installationsprogramms.
- 2. Wählen Sie die Option Als Administrator ausführen aus.

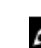

ANMERKUNG: Die Installation von SupportAssist setzt voraus, dass Sie Dell das Speichern bestimmter Informationen zu Ihrer persönlichen Identifikation (PII) gestatten. Dazu gehören u. a. Ihre Kontaktinformationen und die Anmeldeinformationen des lokalen Administrators. Die Installation von SupportAssist kann nur durchgeführt werden, wenn Sie Dell zum Speichern Ihrer PII berechtigt haben.

# Starten von Dell SupportAssist

Gehen Sie folgendermaßen vor, wenn beim Starten von SupportAssist der Fehler Problem beim Starten des SupportAssist-Dienstes angezeigt wird:

- Möglicherweise wurde vor Kurzem das Kennwort des lokalen Administrators geändert. Falls dem so ist, stellen Sie sicher, dass der SupportAssist-Windows-Dienst mit dem neuen Kennwort konfiguriert ist.
- 1. Klicken Sie auf Start  $\rightarrow$  Ausführen. Das Dialogfeld Ausführen wird angezeigt.
- 2. Geben Sie services.msc ein, und klicken Sie auf OK. Die Microsoft Management Console (MMC) "Dienste" wird angezeigt.
- 3. Klicken Sie mit der rechten Maustaste auf den Dienst Dell SupportAssist und dann auf Eigenschaften. Das Dialogfeld Dell SupportAssist-Dienst – Eigenschaften wird angezeigt.
- 4. Klicken Sie auf das Register Anmelden, und stellen Sie sicher, dass die Option Dieses Konto markiert ist.
- 5. Geben Sie das neue Kennwort des lokalen Administrators in das Feld Kennwort: ein.
- 6. Wiederholen Sie das Kennwort des lokalen Administrators im Feld Kennwort bestätigen:. Das Kennwort muss mit dem Kennwort übereinstimmen, das Sie im Feld Kennwort: angegeben haben.
- 7. Klicken Sie auf Anwenden.
- 8. Starten Sie SupportAssist.
	- Möglicherweise liegt ein Konfigurationsproblem mit der Windows-Registrierung in Verbindung mit dem SupportAssist-Dienst vor. Um dieses Problem zu beheben, müssen Sie SupportAssist deinstallieren und anschließend neu installieren.

<span id="page-31-0"></span>Für das SupportAssist-Dashboard sind einige DLL-Dateien erforderlich, die in OpenManage Essentials Version 1.0.1 installiert sind. Das SupportAssist-Installationsprogramm prüft zuerst, ob OpenManage Essentials installiert ist und prüft dann die Version. Wurden die DLL-Dateien manuell entfernt, wird bei der Installation folgender Fehler angezeigt:

Fehler 1920. Service Dell SupportAssist-Dienst (PhomePluginWindowsService) kann nicht gestartet werden.

Gehen Sie in diesem Fall folgendermaßen vor:

- Überprüfen Sie, ob Sie über ausreichende Berechtigungen zum Starten von Systemdiensten verfügen.
- Überprüfen Sie anhand der Datei log-file.txt des Protokollverzeichnisses (in der Regel C:\Programme (x86)\Dell \Dell Integrated Support\logs bei 64-Bit-Betriebssystemen bzw. C:\Programme\Dell\Dell Integrated Support\logs bei 32-Bit-Betriebssystemen), welche Komponente nicht geladen werden konnte.

### Warnhinweise zu Service-Tag-Nummern

In selten Situationen kann es vorkommen, dass für bestimmte Fälle eine ungültige Warnmeldung in Bezug auf die Dell Service-Tag-Nummer angezeigt wird. Wenn Sie der Ansicht sind, dass die Warnmeldung falsch ist, können Sie mithilfe des Windows-Verwaltungs-Instrumentation-CLI-Befehls (wmic) die richtigen Service-Tag-Nummern für Windows-Geräte ausfindig machen.

So beheben Sie Warnmeldungen zur Service-Tag-Nummer:

- 1. Identifizieren Sie die Service-Tag-Nummer für Ihr Gerät. Lesen Sie dazu die Abschnitte Identifizieren der Service-Tag-Nummer auf einem lokalen Gerät und Identifizieren der Service-Tag-Nummer auf einem Remote-Gerät.
- 2. Wenden Sie sich an den technischen Support von Dell. Lesen Sie dazu den Abschnitt [Kontaktaufnahme mit Dell.](#page-7-0)

### Identifizieren der Service-Tag-Nummer auf einem lokalen Gerät

Um die Service-Tag-Nummer auf dem lokalen Gerät zu finden, geben Sie an der Windows-Eingabeaufforderung folgenden Befehl ein:

wmic csproduct get vendor, name, identifyingnumber

Es wird in etwa folgende Meldung angezeigt:

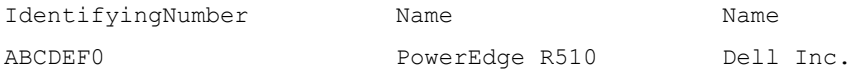

### Identifizieren der Service-Tag-Nummer auf einem Remote-Gerät

So finden Sie die Dell Service-Tag-Nummer auf einem Remote-Gerät:

1. Geben Sie auf dem lokalen Gerät an der Befehlseingabeaufforderung Folgendes ein: wmic /user:<domain>\<user> /node:<nodename> bios get serialnumber

Das Gerät fordert Sie auf, das Benutzerkennwort einzugeben.

2. Geben Sie das Kennwort des Remote-Benutzers ein. Es wird in etwa folgende Meldung angezeigt:

SerialNumber

ABCDEF0

# <span id="page-32-0"></span>**Servicevertrag**

In der Spalte Servicevertrag des Berichts Fallliste wird möglicherweise ein Warnsymbol oder der Wert Unbekannt angezeigt. In den folgenden Abschnitten finden Sie weitere Informationen zu diesen Meldungen.

### Servicevertrag-Warnhinweis

In der Spalte Servicevertrag bestimmter Fälle wird möglicherweise ein Warnsymbol angezeigt, wenn das zugehörige Gerät nicht unter einen Dell Servicevertrag fällt, oder wenn der Servicevertrag abgelaufen ist. Gehen Sie folgendermaßen vor, wenn für einen Fall ein Warnsymbol in der Spalte Servicevertrag angezeigt wird:

- 1. Bewegen Sie die Maus über das Warnsymbol, um die Quickinfo anzuzeigen.
- 2. Klicken Sie auf den in der Quickinfo angezeigten Dell Support-Link, um die Seite mit den Servicevertragsinformationen aufzurufen.

Dort können Sie unter anderem die aktuellen Servicevertragsinformationen für Ihre Dell Geräte abrufen oder neue Serviceverträge abschließen.

### Servicevertragstyp ist unbekannt

In der Spalte Servicevertrag des Berichts Fallliste wird für alle vorhandenen Fälle der Wert unbekannt angezeigt.

Dies ist der Fall, wenn Sie Dell SupportAssist aktualisieren. Sobald vom Gerät eine Warnung empfangen wird, wird die Spalte Servicevertrag mit dem jeweiligen Servicevertragstyp aktualisiert.

### **Dienste**

- Dell SupportAssist stellt anfänglich möglicherweise keine Verbindung zum SupportAssist-Server her, wenn Ihr Netzwerk die Weiterleitung des Web-Browser-Datenverkehrs über einen Proxy-Server verlangt. Gehen Sie in diesem Fall folgendermaßen vor:
	- Möglicherweise wird ein Dialogfeld angezeigt, in dem Sie zur Konfiguration Ihrer Proxy-Einstellungen aufgefordert werden. Geben Sie die erforderlichen Informationen in die jeweiligen Felder ein, um eine Verbindung zum SupportAssist-Server über Ihren Proxy-Server herzustellen.
	- Konfigurieren Sie die Proxy-Servereinstellungen in SupportAssist. Weitere Informationen finden Sie im Abschnitt [Konfigurieren von Proxy-Servereinstellungen.](#page-22-0)
	- Überprüfen Sie nach der Konfiguration der Proxy-Servereinstellungen, ob das SupportAssist-Dashboard über den Proxy-Server eine Verbindung zum SupportAssist-Server herstellen kann, indem Sie einen E-Mail-Konnektivitätstest durchführen. Weitere Informationen finden Sie im Abschnitt [Überprüfen der](#page-23-0)  [Konnektivität über den Proxy-Server.](#page-23-0)
- Falls das SupportAssist-Dashboard offensichtlich keine Verbindung zum SupportAssist-Server herstellen kann oder sich nicht erwartungsgemäß verhält, überprüfen Sie, ob der SupportAssist-Windows-Dienst ausgeführt wird:
- 1. Klicken Sie auf Start  $\rightarrow$  Ausführen. Das Dialogfeld Ausführen wird angezeigt.
- 2. Geben Sie services.msc ein, und klicken Sie auf OK. Die Microsoft Management Console (MMC) Dienste wird angezeigt.
- 3. Überprüfen Sie, ob für den Dell SupportAssist-Dienst der Status Wird ausgeführt angezeigt wird.
- 4. Wenn der Dienst nicht ausgeführt wird, starten Sie ihn, indem Sie auf Dell SupportAssist-Dienst → Start doppelklicken.
- <span id="page-33-0"></span>5. Falls der Dienst weiterhin nicht gestartet wird, öffnen Sie die letzte Protokolldatei (log-file.txt), und suchen Sie im Text nach der Zeitmarke, die dem Zeitpunkt entspricht, zu dem Sie versucht haben, den Dienst zu starten. Die Protokolldatei enthält möglicherweise eine Meldung, in der eventuelle Dashboard-Startfehler und die mögliche Problemdiagnose angezeigt werden.
- 6. Überprüfen Sie, ob das SupportAssist-Dashboard eine Verbindung zum SupportAssist-Server herstellen kann, indem Sie einen E-Mail-Konnektivitätstest durchführen. Weitere Informationen finden Sie im Abschnitt [Überprüfen](#page-23-0) [der E-Mail-Konnektivität](#page-23-0).
	- Wenn der Server reagiert, wird eine Bestätigungsmeldung im Dashboard angezeigt. Anderenfalls ist der Server möglicherweise nicht aktiv. Überprüfen Sie in dem Fall die Datei log-file.txt, die sich in der Regel unter C:\Programme (x86)\Dell\Dell Integrated Support\logs (bei 64-Bit-Betriebssystemen) bzw. unter C: \Programme \Dell\Dell Integrated Support\logs (bei 32-Bit-Betriebssystemen) befindet, um weitere Details ausfindig zu machen. Sind in der Protokolldatei keine Details ersichtlich und kann der Server nicht erreicht werden, nehmen Sie Kontakt zum technischen Support von Dell auf.
	- Wenn die Kommunikation erfolgreich ist, aber keine Daten aktualisiert werden, wird das Dashboard möglicherwiese durch eine ID identifiziert, die dem Server nicht bekannt ist. Überprüfen Sie in dem Fall die Protokolldatei log-file.txt, die sich in der Regel unter C:\Programme (x86)\Dell\Dell Integrated Support\logs (bei 64-Bit-Betriebssystemen) bzw. unter C:\Programme \Dell\Dell Integrated Support\logs (bei 32-Bit-Betriebssystemen) befindet, um weitere Details ausfindig zu machen. Die Protokolldatei enthält möglicherweise eine Meldung, wonach das Dashboard nicht erkannt wurde. Falls das Dashboard vom SupportAssist-Server nicht erkannt wird, deinstallieren Sie SupportAssist, und installieren Sie das Programm anschließend neu.

Das SupportAssist-Dashboard wird dann als neuer Client registriert, sodass es vom SupportAssist-Server erkannt werden kann.

# **Sicherheit**

Die Links Profil und Konnektivitätstest in der oberen rechten Ecke des Dell SupportAssist-Dashboards sind deaktiviert.

Wenn dies der Fall ist, stellen Sie sicher, dass Sie als Mitglied der OpenManage Essentials-Administratorgruppe (OmeAdministrators) oder -Hauptbenutzergruppe (OmePowerUsers) angemeldet sind.